*Science, Service, Stewardship*

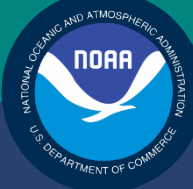

# **NOAA FISHERIES SERVICE**

**NORTHEAST** REGIONAL **OFFICE** 

SIMM User Guide Rev. 4.2

# Fishing Year 2013

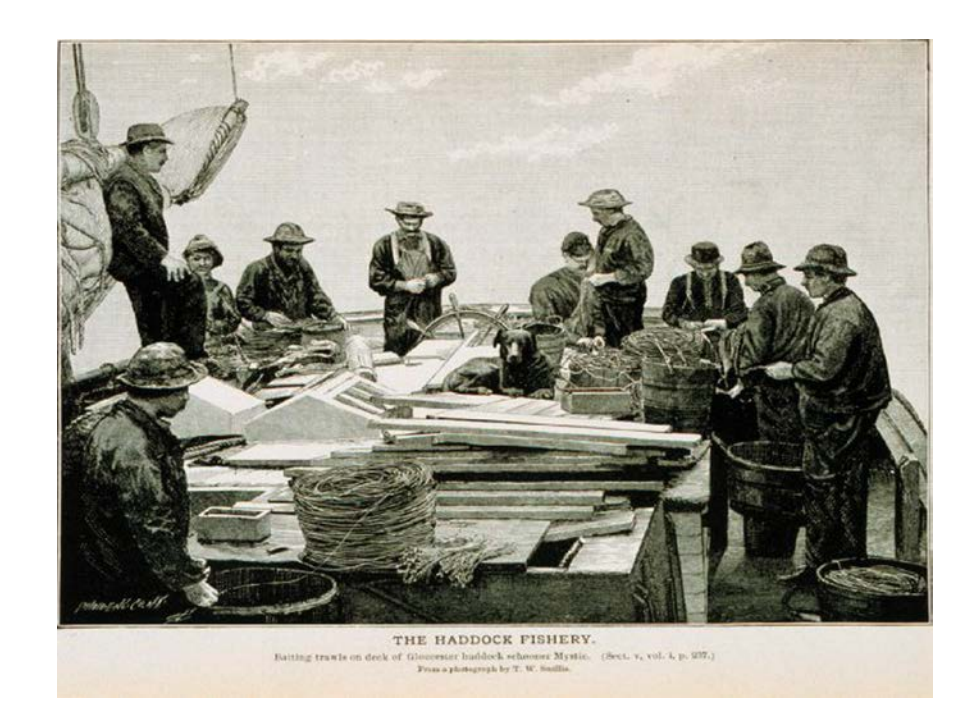

# **Table of Contents**

<span id="page-1-0"></span>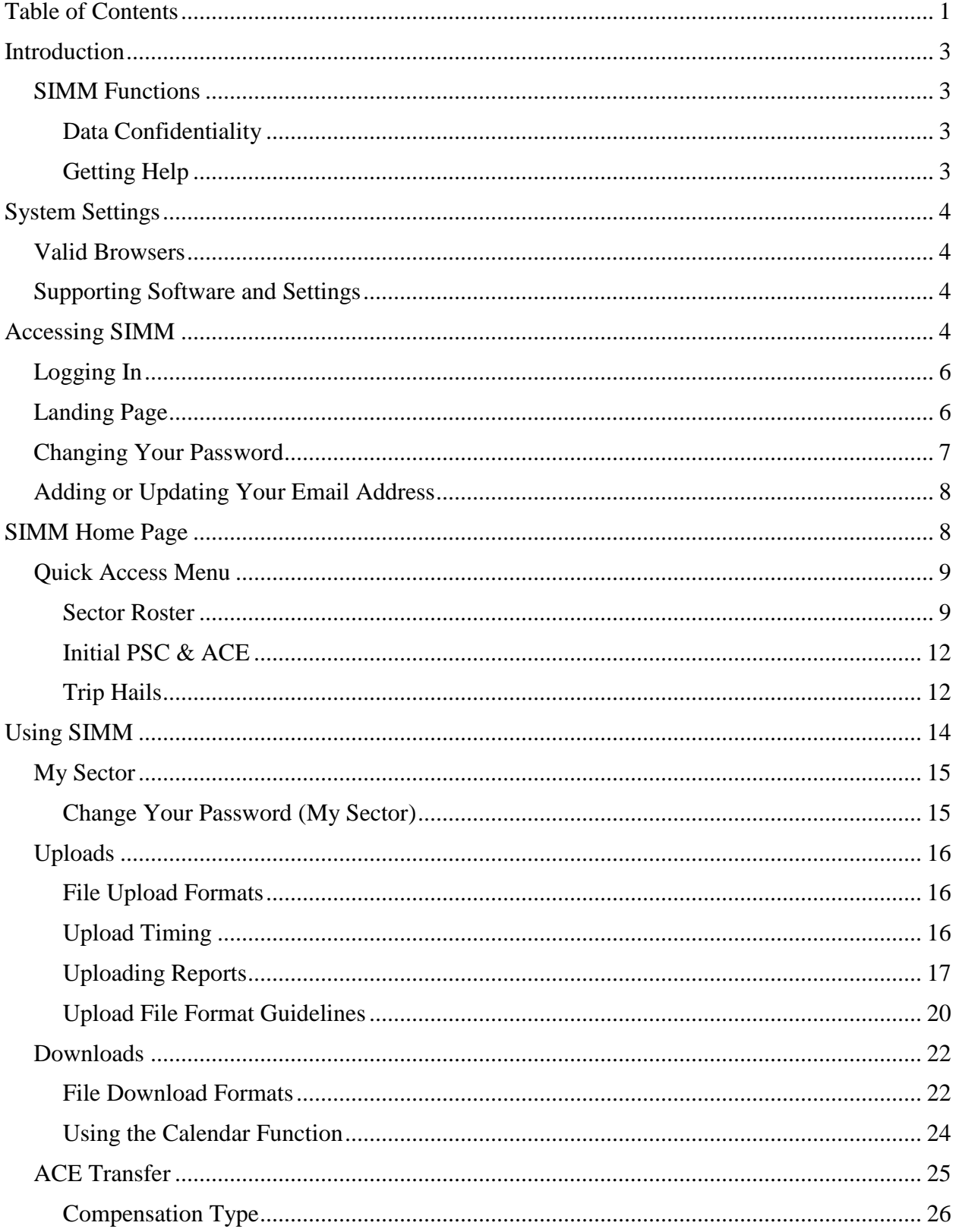

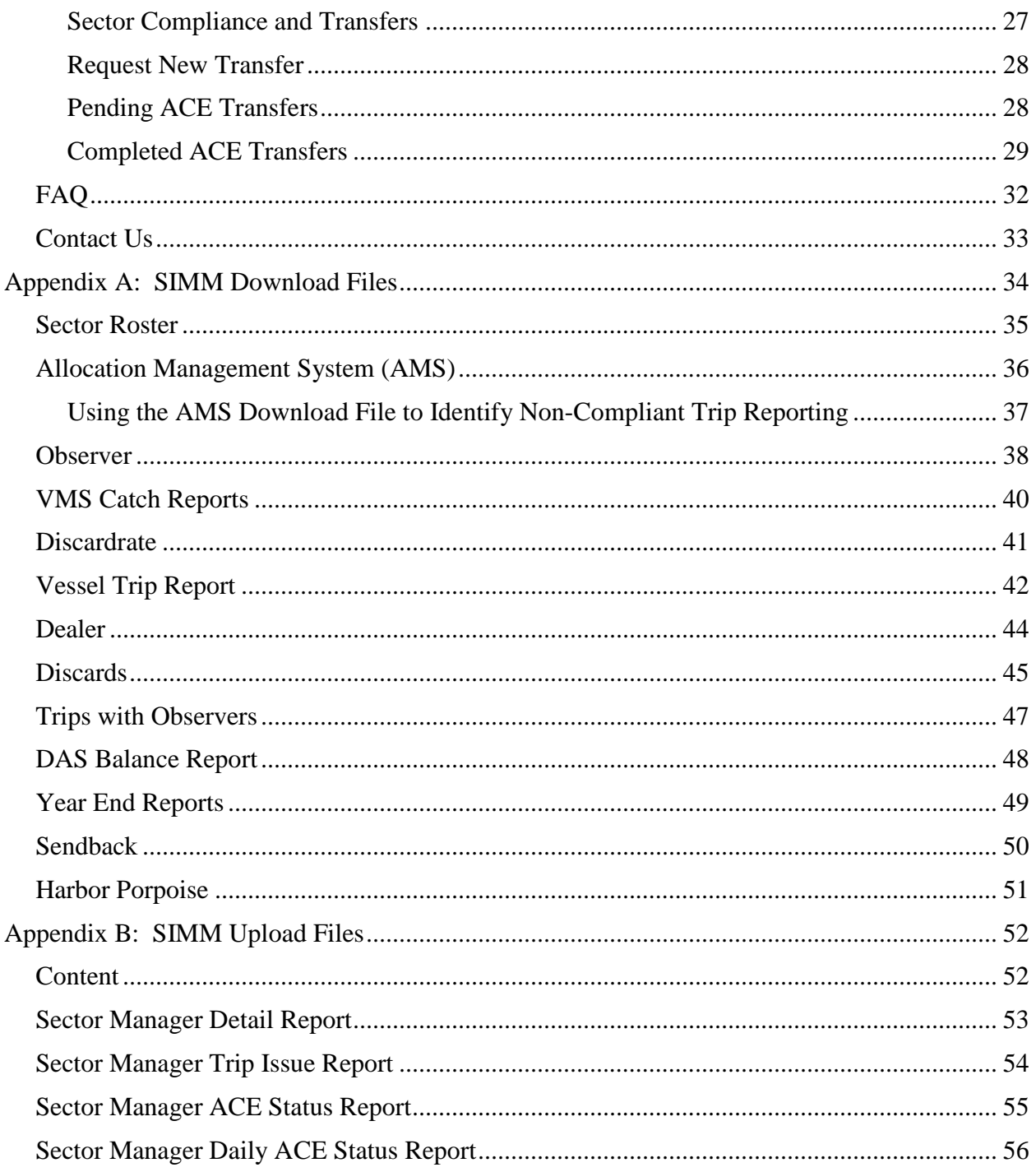

## <span id="page-3-0"></span>**Introduction**

There are several important data management tasks that sector managers perform:

• Download data from the National Marine Fisheries Service (NMFS) that are required in order for the sector manager to produce the sector manager report.

Upload the sector manager report to NMFS as required by Amendment 16.

Participate in Annual Catch Entitlement (ACE) transfers with other sector managers (if desired).

The *SIMM User Guide* documents the Sector Information Management Module (SIMM). SIMM is the software interface between the sector manager and NMFS that allows the sector manager to perform these data management tasks.

## <span id="page-3-1"></span>**SIMM Functions**

SIMM provides the following functions:

- Allows sector managers to download data sources from NMFS for use in the sector manager report. These data sources are listed in the section [Downloads.](#page-22-0)
- Allows the sector manager to upload the sector manager report to NMFS.
- Allows the sector manager to manage transfers of ACE in and out of the sector.
- Aggregates and displays the following:
	- o Sum of the sector participants' Potential Sector Contributions (PSCs). A PSC is the proportion of the total landings of a particular groundfish stock in live pounds landed by (associated with) an individual MRI.
	- o Annual Catch Limit (ACL) for each stock for the current fishing year. The ACL is the limit of each groundfish stock that can be harvested by all vessels during each fishing year.
	- o Annual Catch Entitlement (ACE). The ACE is the sum of the PSCs for one stock for a sector multiplied by the commercial groundfish fishery ACL for that year.
	- o Missing VTRs

Allows sector managers to maintain their own contact information such as name, address, and e-mail. This page will also allow sector managers to set the e-mail address for NMFS to use to forward on sailing/landing hail information that NMFS may process from the VMS system.

**Note:** Some figures in this document display screens in which sensitive data have been blurred out. The blurred data are not necessary for the tutorial purposes of the image.

## <span id="page-3-2"></span>*Data Confidentiality*

SIMM data are available to the authorized sector manager and to NMFS only.

## <span id="page-3-3"></span>*Getting Help*

You can obtain assistance by referring to the section [Contact Us](#page-33-0) in this document.

# <span id="page-4-0"></span>**System Settings**

Sector managers should review the following system information in order to ensure that they can use SIMM properly.

## <span id="page-4-1"></span>**Valid Browsers**

The following browsers have been validated for use with SIMM:

- Mozilla<sup>®</sup> Firefox<sup>®</sup>
- Google® Chrome
- Apple® Safari®

Use any of the browsers listed here. In order to ensure that SIMM renders its content properly, update your browser to the most current version when you are prompted to do so.

**Note:** Microsoft® Internet Explorer® has not been fully validated with SIMM.

## <span id="page-4-2"></span>**Supporting Software and Settings**

Following is a list of supporting software and settings for the proper use of SIMM:

- Adobe® Flash® Platform Recommended; graphs and charts not usable without Flash.
- Browser session cookies Enabled

**Note:** Session cookies are not tracking cookies or persistent cookies. Session cookies are deleted from the component's server after your session ends, and information from session cookies is not collected or saved. For more information, see [http://www.noaa.gov/privacy.html.](http://www.noaa.gov/privacy.html)

# <span id="page-4-3"></span>**Accessing SIMM**

Once NMFS has approved your sector for operations, NMFS adds your sector to the list of valid SIMM users.

**Note:** NOAA Fisheries provides a User ID and password for Web access to applications such as SIMM and Fish Online. Get in touch with an authorized sector representative in the Sustainable Fisheries Division (SFD) or the Fisheries Data Services Division (FDSD) in order to obtain this User ID and password.

After your sector representative has given you a User ID and password:

- 1. Choose your preferred Web browser from the list in the section [Valid Browsers.](#page-4-1)
- 2. Type in the following URL in the browser dropdown box: <https://www.nero.noaa.gov/simm>

The login page opens; **Figure 1** shows some important components.

SIMM User Guide

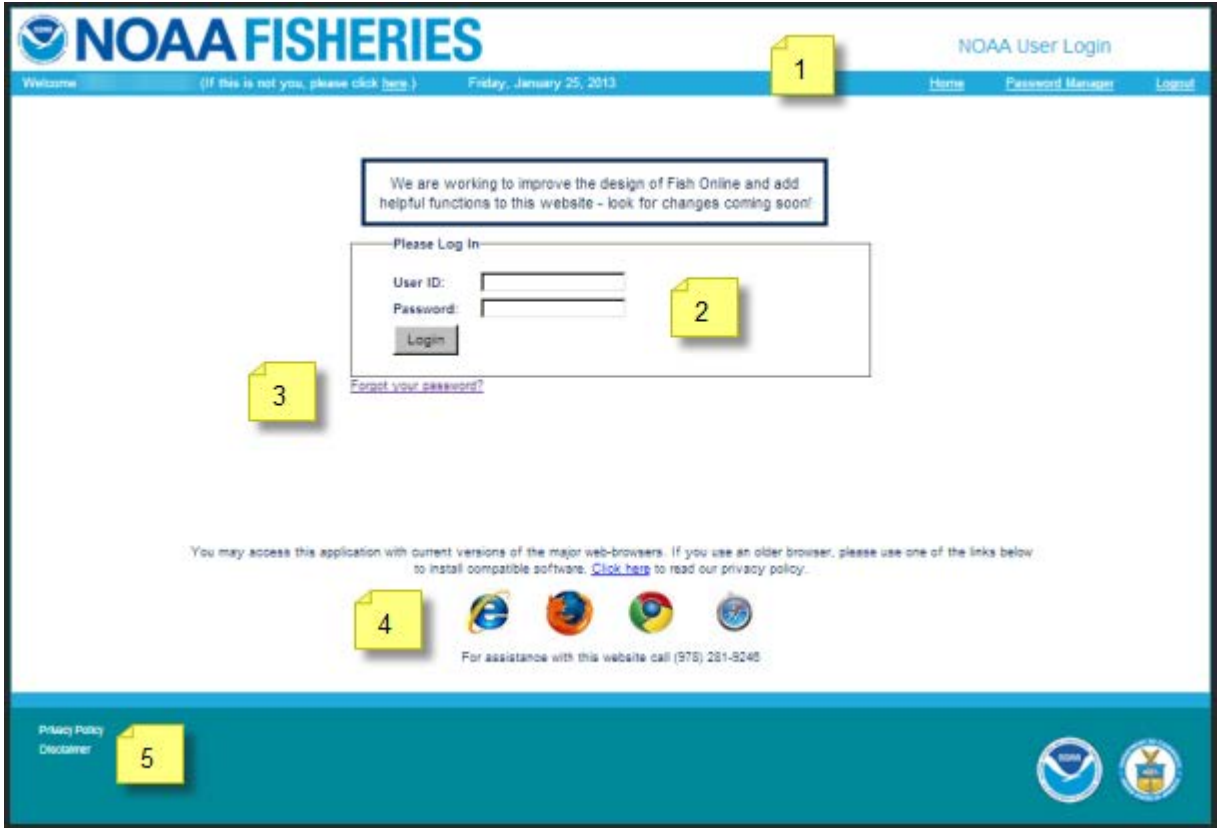

**Figure 1: Login Page**

<span id="page-5-1"></span><span id="page-5-0"></span>[Table 1](#page-5-1) identifies each major component of the login page.

#### **Table 1: Login Page Components**

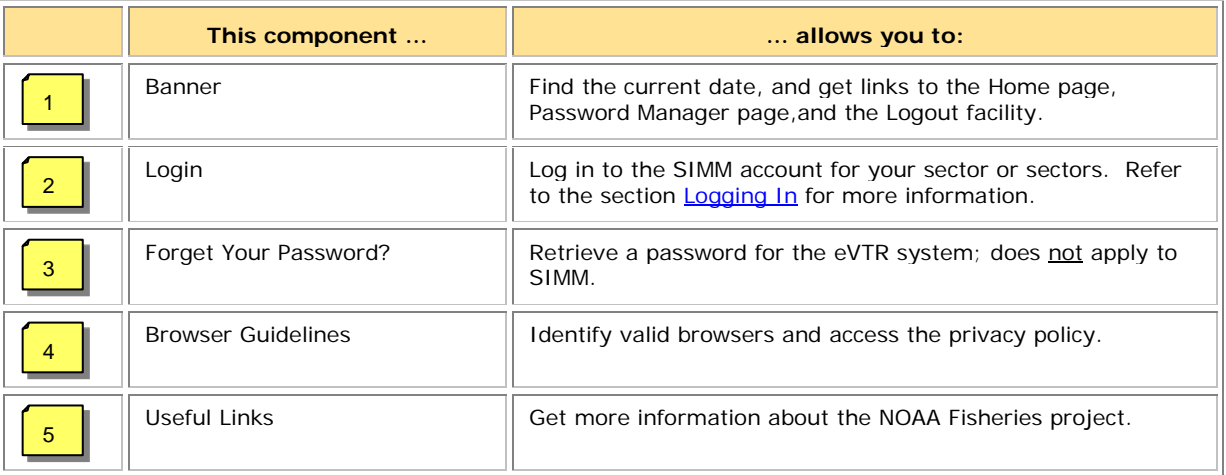

## <span id="page-6-0"></span>**Logging In**

In order to log in to the system, do the following:

- 1. In the **User ID** text box, type in your NOAA User ID.
- 2. In the **Password** text box, type in your password. Your input is not echoed on the screen, as seen in [Figure 2.](#page-6-2)

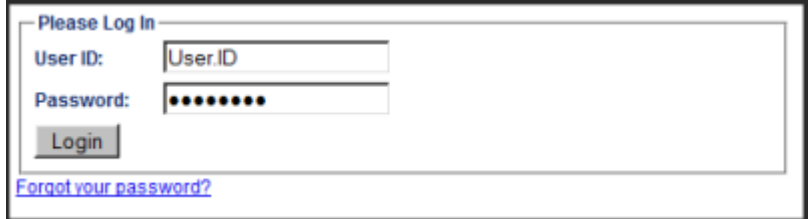

**Figure 2: Login Box**

<span id="page-6-2"></span>3. Click **L**o**gin**.

The Landing page opens.

**Note:** The **Forgot Your Password?** link is for eVTR users only.

## <span id="page-6-1"></span>**Landing Page**

After a successful login, the Landing page opens, as seen in [Figure 3.](#page-6-3)

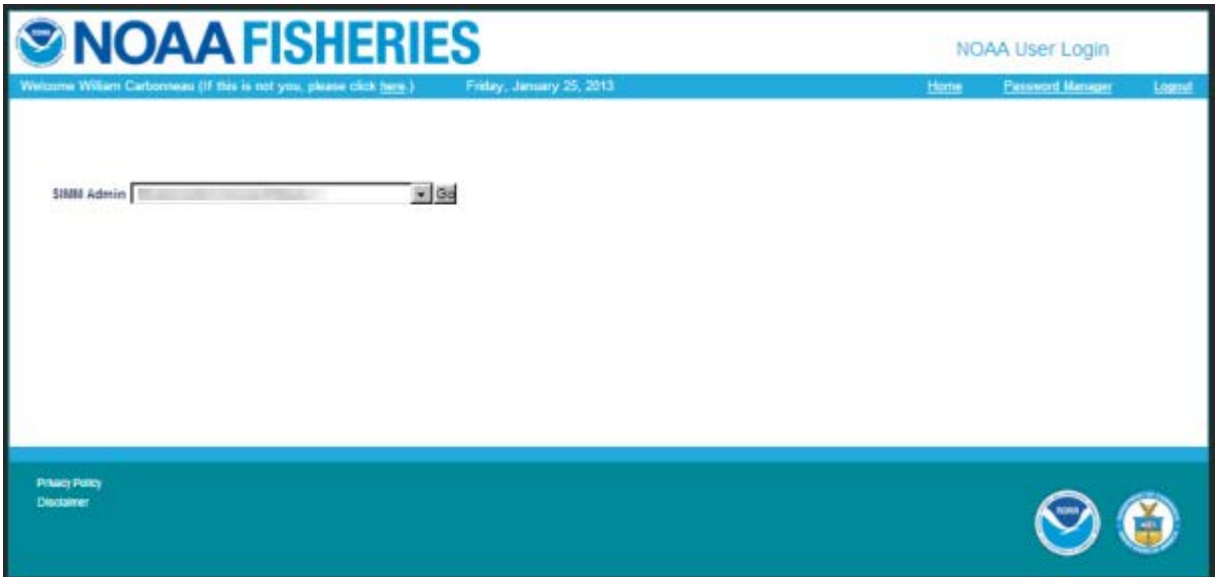

#### <span id="page-6-3"></span>**Figure 3: Landing Page**

- 1. Identify your sector.
	- o If you are a sector manager who is responsible for more than one sector, there is a dropdown box labeled **Select a sector**. The dropdown list shows all sectors to which you are granted access.
	- o If you manage a single sector only, the sector name is displayed.
- 2. Choose your sector and click the **Go** button.

The SIMM Home page opens. Refer to the section [SIMM Home Page](#page-8-1) to learn more about the SIMM user interface (UI).

**Note:** If you need to change your password or your e-mail address, click the **Password Manager** link, as seen in [Figure 3.](#page-6-3) See the section [Changing Your Password](#page-7-0) for more information.

## <span id="page-7-0"></span>**Changing Your Password**

To change your password:

1. Click the **Password Manager** link on the Landing page. SIMM displays the Change Password page, as seen in [Figure 4.](#page-7-1)

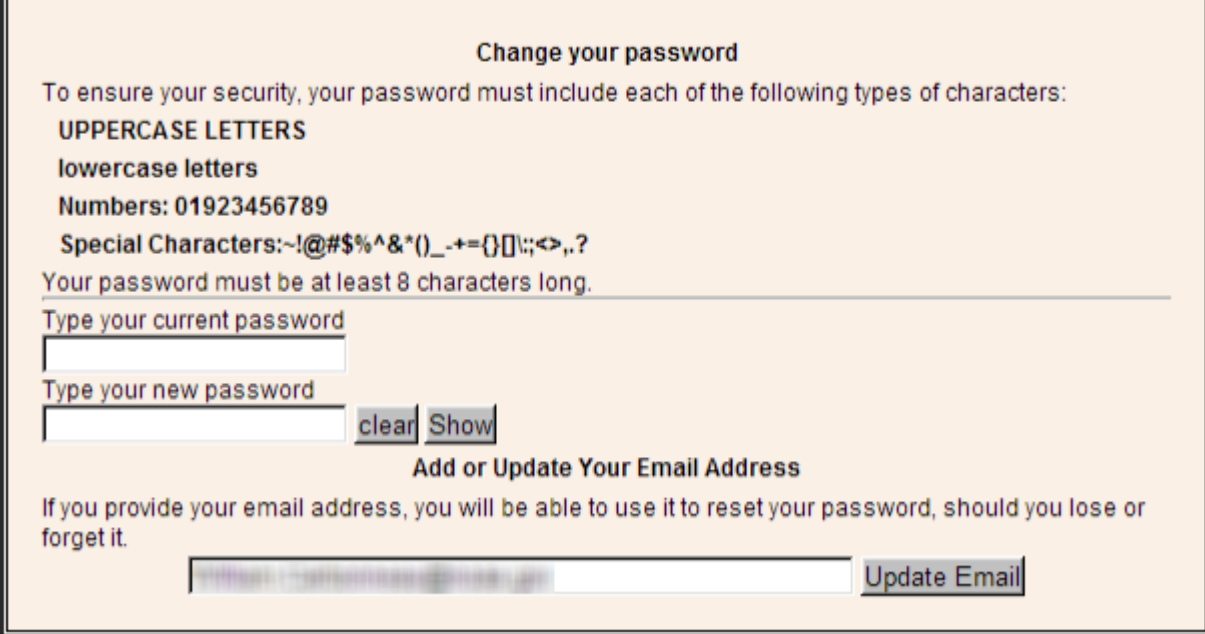

**Figure 4: Change Password**

- <span id="page-7-1"></span>2. Type the password you use now in the **Type your current password** text box, then
- 3. Type in the password you want to switch to in the **Type your new password** text box.
- 4. Follow the instructions on the screen for the characters you must use. When you change your password, SIMM informs you if you were successful, or how to correct a mistake.

## <span id="page-8-0"></span>**Adding or Updating Your Email Address**

To add or update your email address:

- 1. Click the **Password Manager** link on the Landing page. SIMM displays the Change Password page, as seen in [Figure 4.](#page-7-1)
- 2. Look for the **Add or Update Your Email Address** action box at the bottom of the page.
- 3. Do one of the following:
	- a. If you are adding your email address, enter the address in the text box, and then click **Update Email**.
	- b. If you are changing your email address, modify the address in the text box, and then click **Update Email**.

The change takes effect when you log in again.

## <span id="page-8-1"></span>**SIMM Home Page**

Once you have successfully logged in to SIMM, the system displays the SIMM home page, as seen in [Figure 5.](#page-8-2)

#### **Figure 5: SIMM Home Page**

<span id="page-8-2"></span>Table 1 provides brief descriptions of the home page elements.

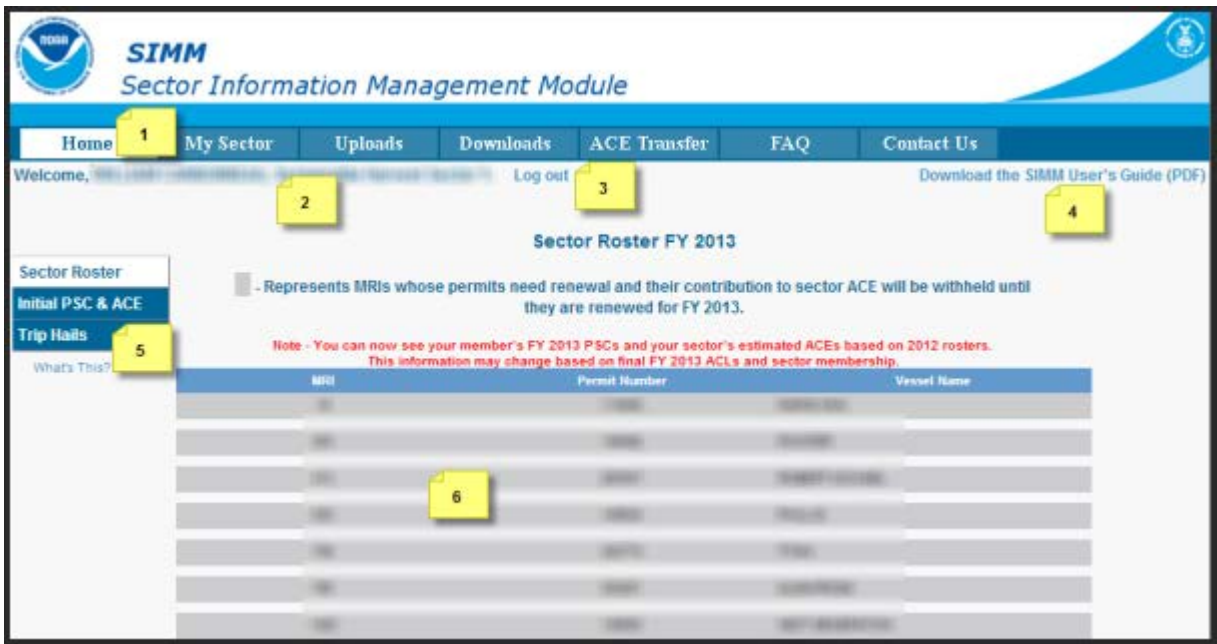

**Table 2: SIMM Home Page Elements**

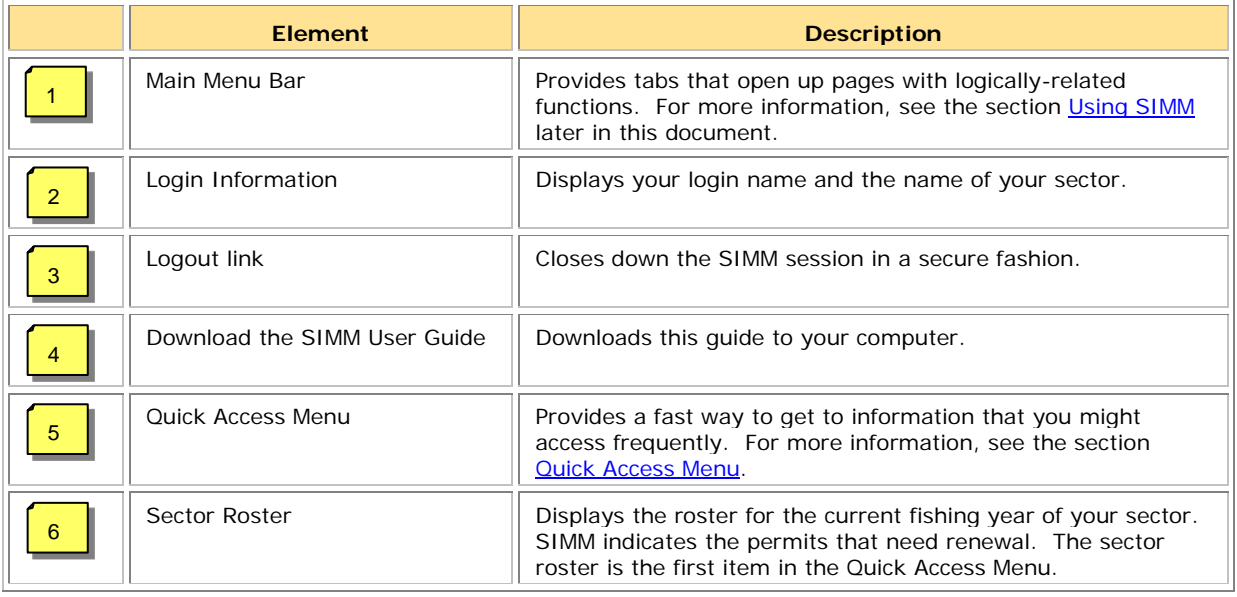

**Note:** If your sector is not in compliance for unsubmitted VTRs or sector manager reports, SIMM displays that information on the home page. Your sector will not be eligible to participate in ACE transfers while in a state of non-compliance.

## <span id="page-9-0"></span>**Quick Access Menu**

The Quick Access Menu, shown in [Figure 6,](#page-9-2) provides an easy way to get to information that you might access frequently.

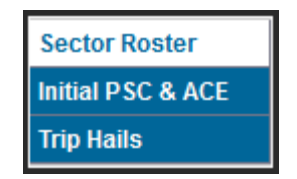

**Figure 6: Quick Access Menu**

#### <span id="page-9-2"></span><span id="page-9-1"></span>*Sector Roster*

The Sector Roster menu choice displays the individual information about each sector member. You can select the roster by year from the Quick Access menu, as seen in [Figure 7:](#page-9-3)

| <b>Sector Roster</b> | 2011 |
|----------------------|------|
| Initial PSC & ACE    | 2012 |
| <b>Trip Hails</b>    | 2013 |

**Figure 7: Select Sector Roster by Year**

<span id="page-9-3"></span>Once you select the appropriate year, SIMM displays the roster for that year. [Figure 8](#page-10-0) shows the results of selecting "2013."

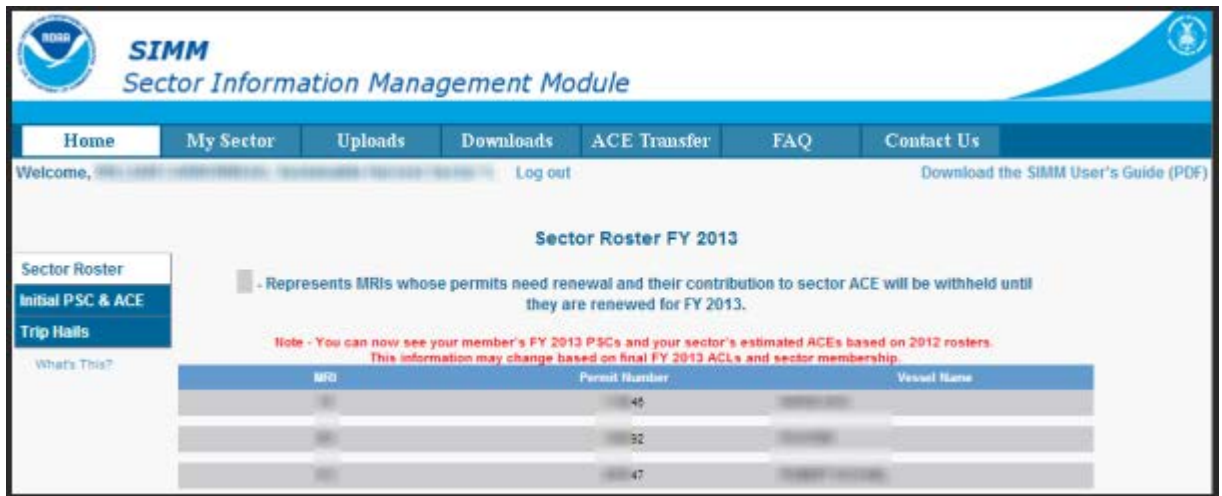

**Figure 8: Sector Roster Page**

<span id="page-10-0"></span>The Sector Roster page contains a list of all the members of your sector. This list incorporates the following information:

- **MRI** Moratorium Right ID, the unique identifying number used to track each limited access permit's landings history, qualifications, attributes, and specifications.
- **Permit number** One of two values:
	- o Valid limited access Northeast groundfish permit number for the vessel.
	- o Confirmation of Permit History (CPH) for this MRI.
- **Vessel name** Vessel name registered with the U.S. Coast Guard, state, or tribe (or blank if the permit is in CPH).

**Note:** To open a display of the PSCs and ACE (in pounds) for each MRI in the sector, click on the desired MRI, Permit Number, CPH, or Vessel name in the list. [Figure 9](#page-11-0) shows the result of clicking the PSC list for the third MRI listed in the roster. To close the PSC popup display, click the MRI again, or the **Refresh** function on your browser, or the **F5** key.

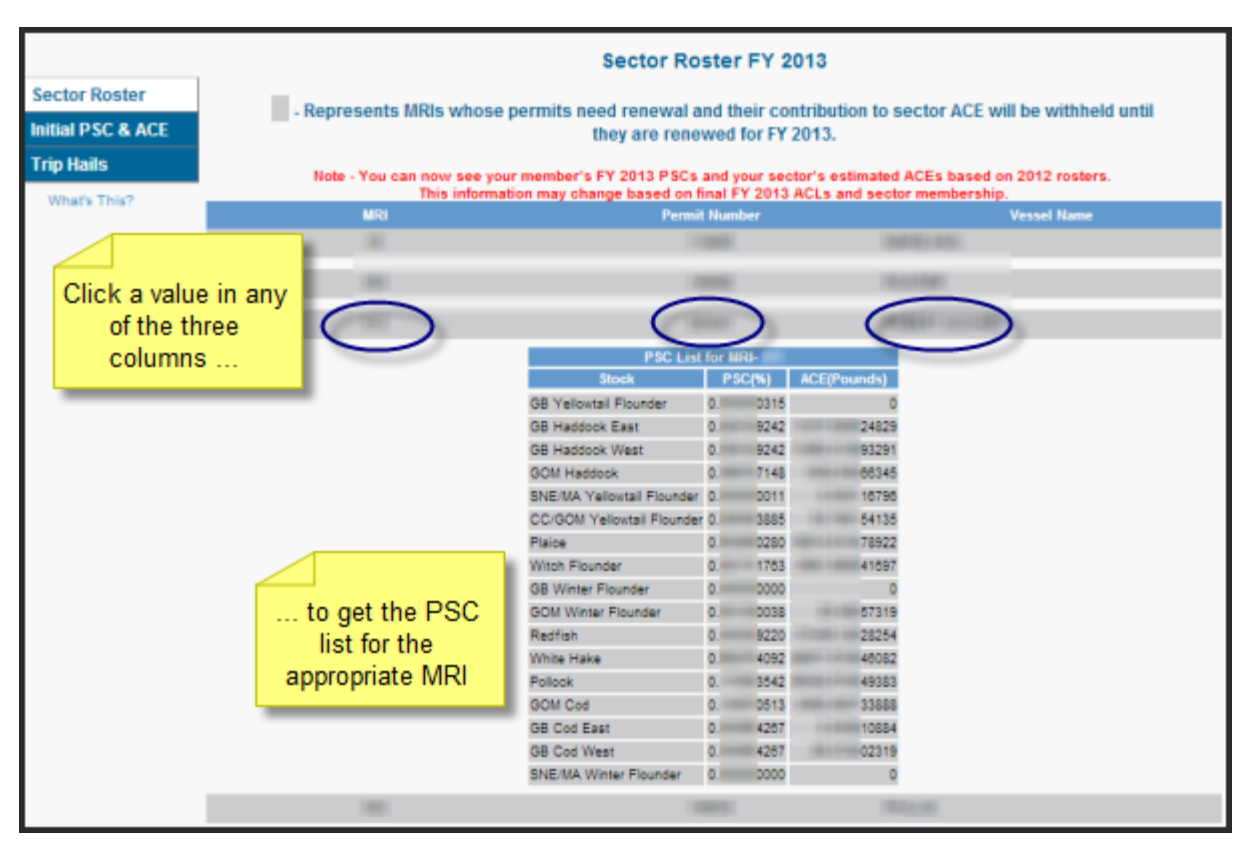

<span id="page-11-0"></span>**Figure 9: Displaying the PSC List for a Sector Member**

## <span id="page-12-0"></span>*Initial PSC & ACE*

Initial PSC & ACE provides a display of the sector totals for PSC and the ACE for each stock that your sector started out with at the beginning of the fishing year, as seen in [Figure 11.](#page-12-2) You select the list by year from the Quick Access menu, as seen in [Figure 10.](#page-12-3)

**Note:** At the beginning of the fishing year, there is a 20% holdback of the Initial Allocated ACE for up to sixty-one days (that is, through June  $30<sup>th</sup>$ ). Until the holdback is released, be aware that the column labeled **Initial Allocated ACE at 100% (Pounds)** reflects 80% of Initial Allocated ACE for each stock.

| <b>Sector Roster</b> | 2011 |
|----------------------|------|
| Initial PSC & ACE    | 2012 |
| <b>Trip Hails</b>    | 2013 |

**Figure 10: Initial PSC & ACE by Year**

<span id="page-12-3"></span>

|                   |                               |                                                                                                    |                                                                                | Initial PSC & ACE for FY 2013. |                                                     |                                                                  |  |  |  |  |  |  |  |
|-------------------|-------------------------------|----------------------------------------------------------------------------------------------------|--------------------------------------------------------------------------------|--------------------------------|-----------------------------------------------------|------------------------------------------------------------------|--|--|--|--|--|--|--|
| Sector Roster     |                               | Note - You can now see your member's FY 2013 PSCs and your sector's estimated ACEs based on 2012 rosters. |                                                                                |                                |                                                     |                                                                  |  |  |  |  |  |  |  |
| Initial PSC & ACE |                               |                                                                                                    | This information may change based on final FY 2013 ACLs and sector membership. |                                |                                                     | 2013 Total ACE                                                   |  |  |  |  |  |  |  |
| <b>Trip Hails</b> | <b>Stock</b>                  | Cumulative PSC(%)                                                                                         | 2013 Initial Allocated ACE<br>at 100%<br>(Pounds)                              | 2012 CarryOver ACE<br>(Pounds) | 2013 In-Season ACE<br><b>Adjustment</b><br>(Pounds) | (Initial ACE + Carryover +<br>In-Season Adjustments)<br>(Pounds) |  |  |  |  |  |  |  |
| What's This?      | <b>GB Yellowtail Flounder</b> |                                                                                                    |                                                                                |                                |                                                     |                                                                  |  |  |  |  |  |  |  |
|                   | GB Haddock East               |                                                                                                    |                                                                                |                                |                                                     |                                                                  |  |  |  |  |  |  |  |
|                   | GB Haddock West               |                                                                                                    |                                                                                |                                | ×                                                   |                                                                  |  |  |  |  |  |  |  |
|                   | GOM Haddock                   |                                                                                                    |                                                                                |                                | ×                                                   |                                                                  |  |  |  |  |  |  |  |
|                   | SNE/MA Yelloutail<br>Flounder |                                                                                                    |                                                                                |                                | ٠                                                   |                                                                  |  |  |  |  |  |  |  |
|                   | CC/GOM Yelloutail<br>Flounder |                                                                                                    |                                                                                |                                | ۰                                                   |                                                                  |  |  |  |  |  |  |  |
|                   | Plaice                        | g                                                                                                    |                                                                                |                                | ×                                                   |                                                                  |  |  |  |  |  |  |  |
|                   | Witch Flounder                |                                                                                                    |                                                                                |                                | ×                                                   |                                                                  |  |  |  |  |  |  |  |
|                   | GB Winter Flounder            | ü<br>$\hat{\phantom{a}}$                                                                                  |                                                                                |                                | ×                                                   |                                                                  |  |  |  |  |  |  |  |
|                   | GOM Winter Flounder           |                                                                                                    |                                                                                |                                | ٥                                                   |                                                                  |  |  |  |  |  |  |  |
|                   | Radfish                       | Ξ                                                                                                    |                                                                                |                                | ¥                                                   |                                                                  |  |  |  |  |  |  |  |
|                   | White Hake                    |                                                                                                    |                                                                                |                                | ä                                                   |                                                                  |  |  |  |  |  |  |  |
|                   | Pollock                       | $\frac{1}{2}$                                                                                             |                                                                                |                                |                                                     |                                                                  |  |  |  |  |  |  |  |
|                   | GOM Cod                       |                                                                                                    |                                                                                |                                |                                                     |                                                                  |  |  |  |  |  |  |  |
|                   | <b>GB Cod East</b>            |                                                                                                    |                                                                                |                                |                                                     |                                                                  |  |  |  |  |  |  |  |
|                   | GB Cod West                   |                                                                                                    |                                                                                |                                |                                                     |                                                                  |  |  |  |  |  |  |  |
|                   | SNE/MA Winter<br>Flounder     |                                                                                                    |                                                                                |                                |                                                     |                                                                  |  |  |  |  |  |  |  |

**Figure 11: Initial PSC & ACE**

## <span id="page-12-2"></span><span id="page-12-1"></span>*Trip Hails*

Trip Hails displays information about each Trip Start Hail or Trip End Hail that originated from a vessel associated with your sector.

[Figure 12](#page-13-0) shows a typical Trip Hail list.

| <b>Sector Roster</b>         |            |                  |                | records.       | Download as Excel    |                                 |                            |                 |
|------------------------------|------------|------------------|----------------|----------------|----------------------|---------------------------------|----------------------------|-----------------|
| <b>Initial PSC &amp; ACE</b> | ï<br>pe    | Vessel<br>Number | Vessel<br>Name | VTR            | Est. Arrival         | Landing Port                    | Hail Date                  | co <sup>2</sup> |
| <b>Trip Hails</b>            | a.         |                  |                | $1 - 1$<br>18. | 04:00 AM<br>28-MAR-  | GLOUCESTER,                     | 24-APR-<br><b>DB:51 PM</b> |                 |
| What's This?                 |            |                  |                |                |                      | MA                              |                            |                 |
|                              | u.         |                  |                | 7              | 04:00 AM<br>21-MAR-  | GLOUCESTER.<br>MA.              | 24-APR-<br>08:51 PM        |                 |
|                              | u.         |                  |                | 6              | 04:00 AM<br>18-MAR-  | GLOUCESTER.<br>MA               | 24-APR-<br>08:51 PM        |                 |
|                              | u.         |                  |                | 5              | 16-MAR-1<br>04:00 AM | <b>GLOUCESTER,</b><br><b>MA</b> | 24-APR-<br>08:25 PM        |                 |
|                              | đ.         |                  |                | o              | 12:00 PM<br>31-OCT-3 | GLOUCESTER.<br><b>MA</b>        | 02-MAY<br>05:55 PM         |                 |
|                              | <b>IND</b> |                  |                | 7              | 02:00 PM<br>17-OCT-3 | GLOUCESTER,<br>MA               | 02-MAY/<br>05:55 PM        |                 |
|                              | Œ.         |                  |                | 7              | 06:00 PM<br>10-OCT-J | GLOUCESTER.<br>ПA               | 02-MAY<br>05:52 PM         |                 |
|                              | ND         |                  |                | 3              | 05:00 PM<br>03-OCT-2 | GLOUCESTER.<br><b>MA</b>        | 02-MAY<br>05:48 PM         |                 |
|                              | <b>ND</b>  |                  |                | I9.            | 06:00 PM<br>30-MAY-  | GLOUCESTER.<br><b>MA</b>        | 02-MAY<br>03:03 PM         |                 |
|                              | u.         |                  |                | 13.<br>т.      | 16-MAY-<br>06:00 PM  | GLOUCESTER,<br><b>MA</b>        | 06-MAY<br><b>MR 80:80</b>  |                 |
|                              | a.         |                  |                | 9<br>10        | 04:00 AM<br>16-MAY-1 | NEW BEDFORD<br>MA               | 06-MAY/<br>11:07 AM        |                 |
| Scroll bar to<br>access all  | u.         |                  |                | Б<br>٠         | 03:00 AM<br>14-MAY-  | <b>GLOUCESTER,</b><br>MA        | 07-MAY-<br>12:06 AM        |                 |
| columns.                     |            |                  |                | B<br>1.        | 13-MAY-1             | 06:00 AM BOSTON, MA             | 06-MAY-<br>06:24 PM        |                 |

Note: To get a file of these trip hails, click the link Download as Excel, as seen in **Figure 12**.

**Figure 12: Trip Hails**

<span id="page-13-1"></span><span id="page-13-0"></span>[Table 3](#page-13-1) provides information about the trip hails originating from your sector.

#### **Table 3: Trip Hails**

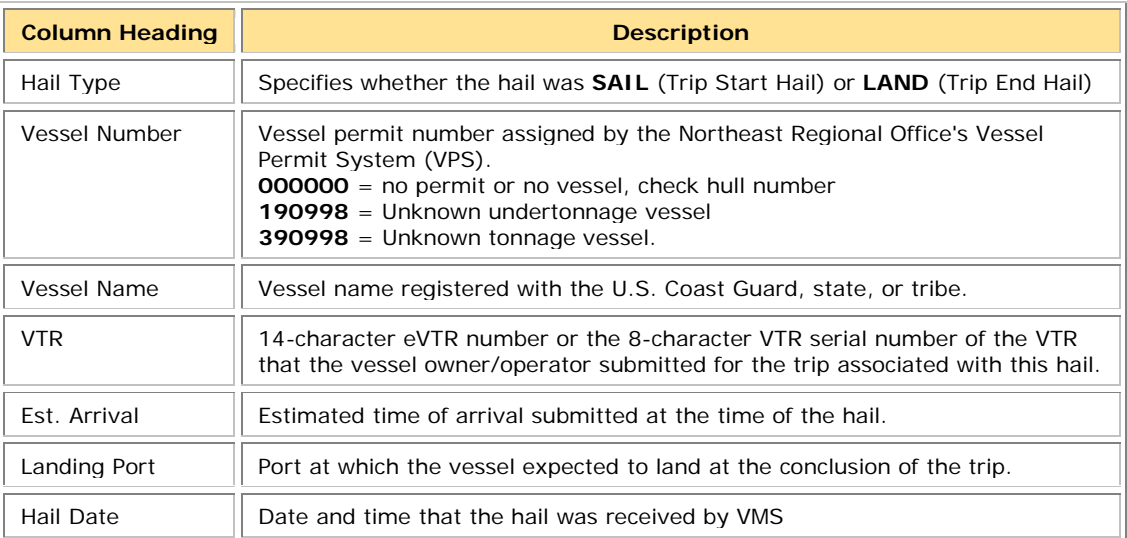

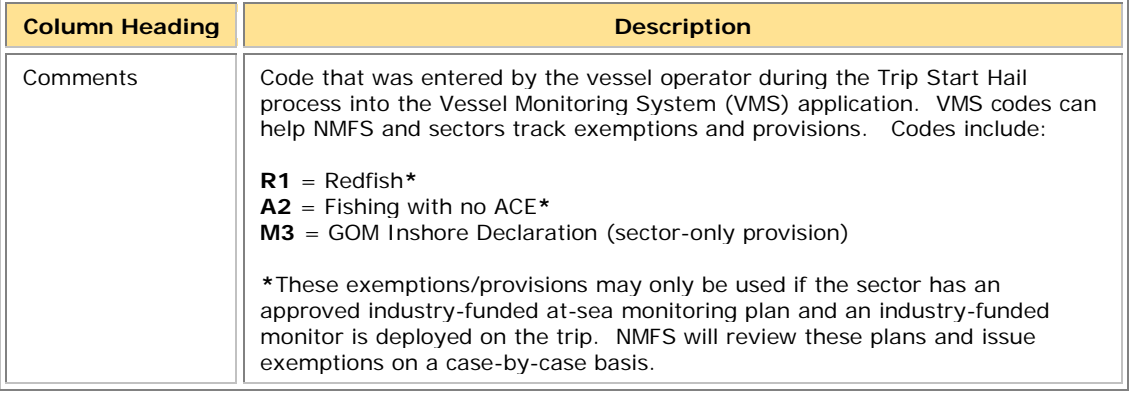

## <span id="page-14-0"></span>**Using SIMM**

This section describes how to use SIMM with the Main Menu Bar, as seen in [Figure 13.](#page-14-1)

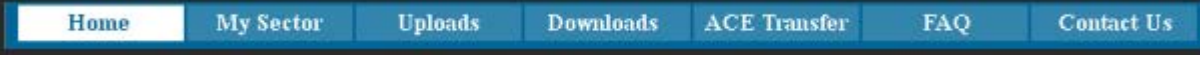

**Figure 13: Main Menu Bar**

<span id="page-14-2"></span><span id="page-14-1"></span>Each subsection provides information about each component, described in [Table 4.](#page-14-2)

#### **Table 4 Main Manu Bar**

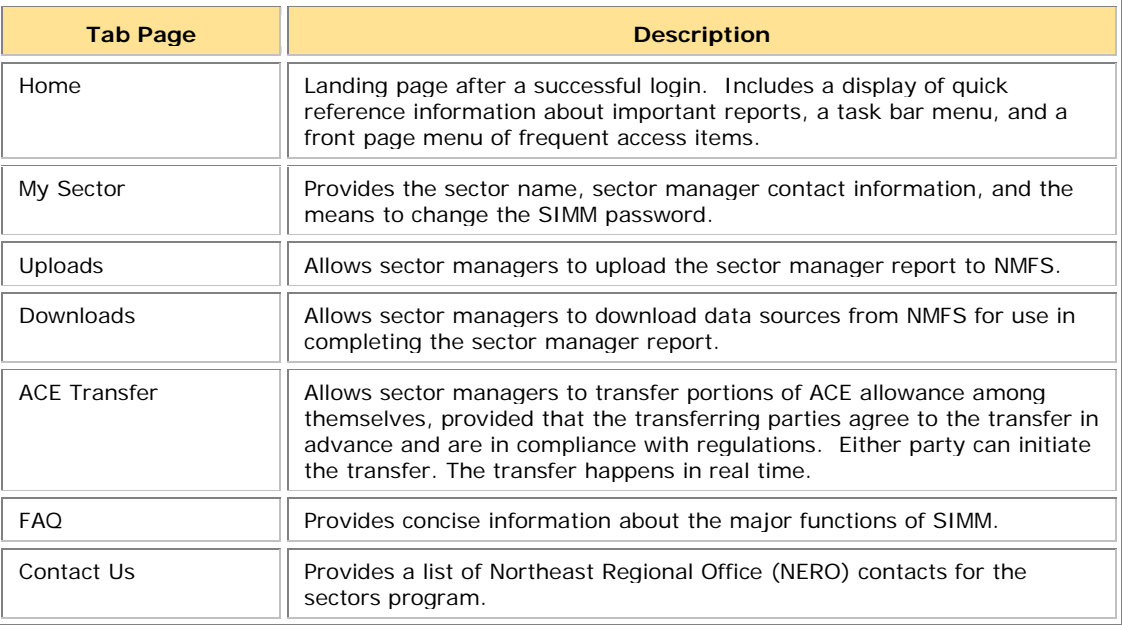

## <span id="page-15-0"></span>**My Sector**

The **My Sector** page displays contact information about your own sector, and allows you to change your password if you wish. Click the tab **My Sector** on the Main Menu Bar at the top of the page to display the My Sector page, shown in [Figure 14:](#page-15-2)

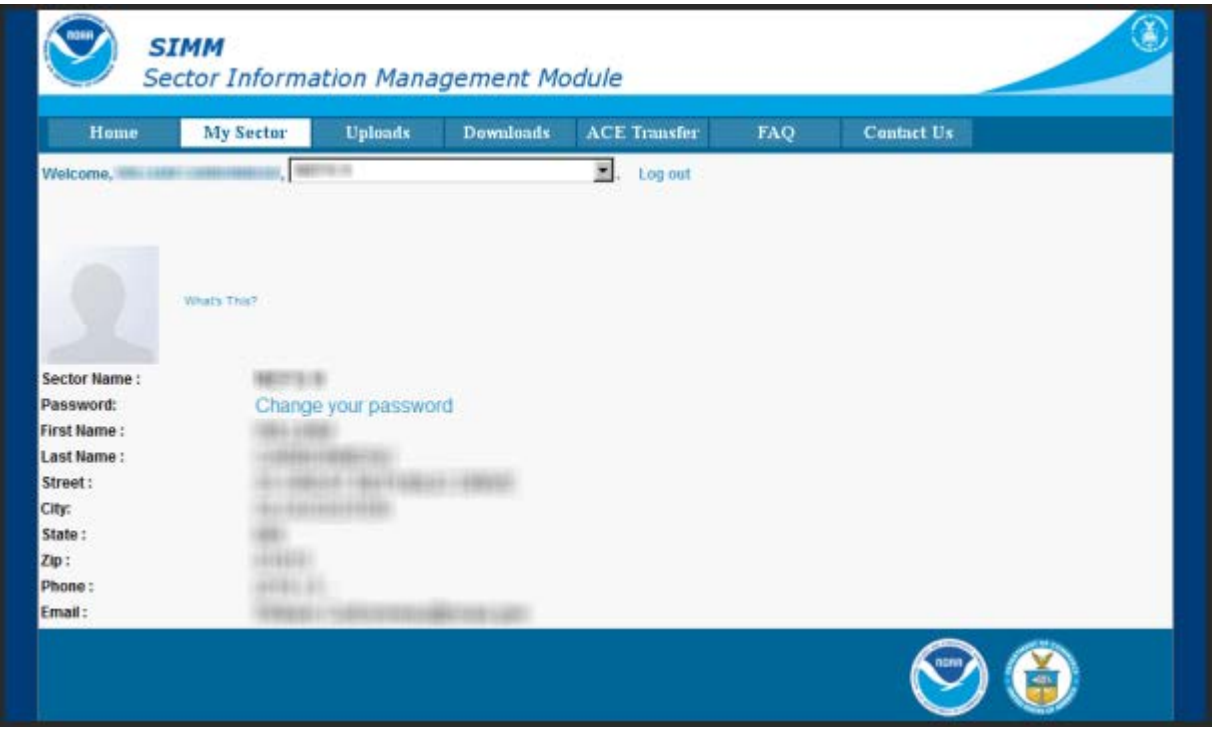

**Figure 14: My Sector Page**

## <span id="page-15-2"></span><span id="page-15-1"></span>*Change Your Password (My Sector)*

Use the My Sector page to reset your SIMM password. To reset:

- 1. Click the **Change your password** hot link.
- 2. In the **New Password** textbox, type in your new password.
- 3. In the **Confirm Password** textbox, retype your new password.

SIMM returns a message that the password reset is in effect. You must use the new password to log in to your next session.

#### **Notes:**

- You must use at least one uppercase letter, one lowercase letter, and one number to enable a valid password.
- Your password must be between 8 and 12 characters long.

Use a memorable password. If you forget your password, contact your SIMM representative as listed in the section [Contact Us.](#page-33-0)

## <span id="page-16-0"></span>**Uploads**

When you have completed your sector manager report for the reporting period, you need to upload the report to NMFS. The sector manager report comprises three separate reports: the Trip Issue report, Detail report, and either the ACE Status or the Daily ACE Status report. See [Appendix B: SIMM Upload Files](#page-52-0) for more details.

**Note:** Be aware that if there are no changes to your Trip Issue or Detail report from the previous reporting period, you do not need to upload that report. Instead, check the box in the SIMM Uploads page. See [Uploading Reports](#page-17-0) for more information.

## <span id="page-16-1"></span>*File Upload Formats*

The valid file formats for the Trip Issue, Detail, and ACE Status reports that make up the sector manager report are:

- Microsoft Excel (.xls)
- Comma Separated Values (.csv)

## <span id="page-16-2"></span>*Upload Timing*

The following schedule applies for submitting Sector Manager Reports to NMFS. More frequent reporting cycles will be required as the sector approaches its ACE. [Table 5](#page-16-3) shows the milestones in the Sector Manager Report timeline.

<span id="page-16-3"></span>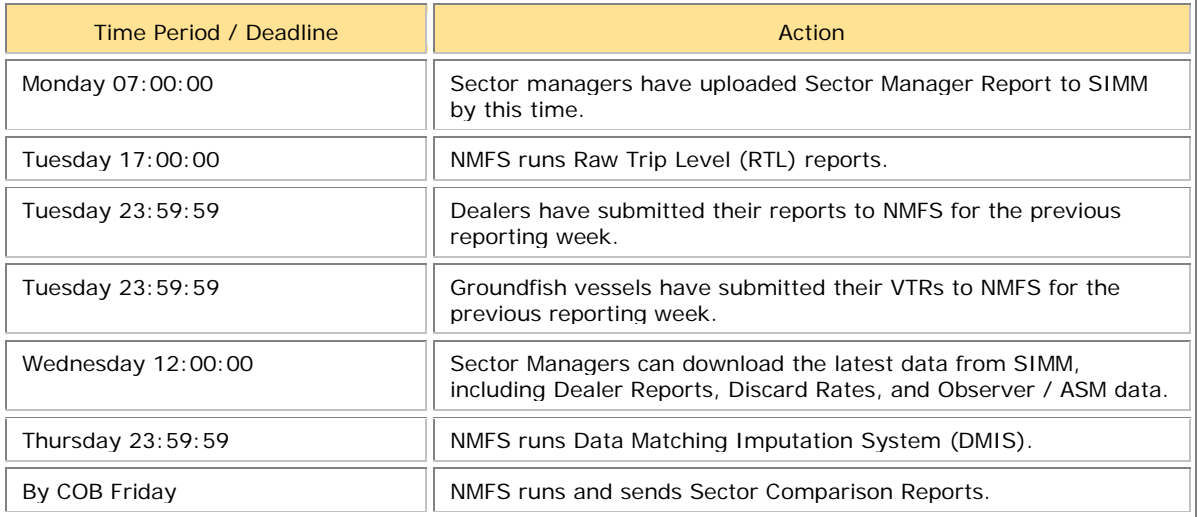

#### **Table 5: Sector Manager Report Timeline**

Sectors submit their reports weekly unless the following condition occurs:

• Cumulative catch for any of its allocated species reaches 90% of the ACE.

If this condition is met, you must prepare and submit reports *daily*. For more information about daily reports, see "Preparing the Sector Manager Report" on the following NERO web site.

<http://www.nero.noaa.gov/sfd/SectorManagers.html>

## <span id="page-17-0"></span>*Uploading Reports*

When you are ready to upload your sector manager report, click the Uploads tab to bring up the Upload Weekly Report screen in SIMM, as in [Figure 15.](#page-17-1)

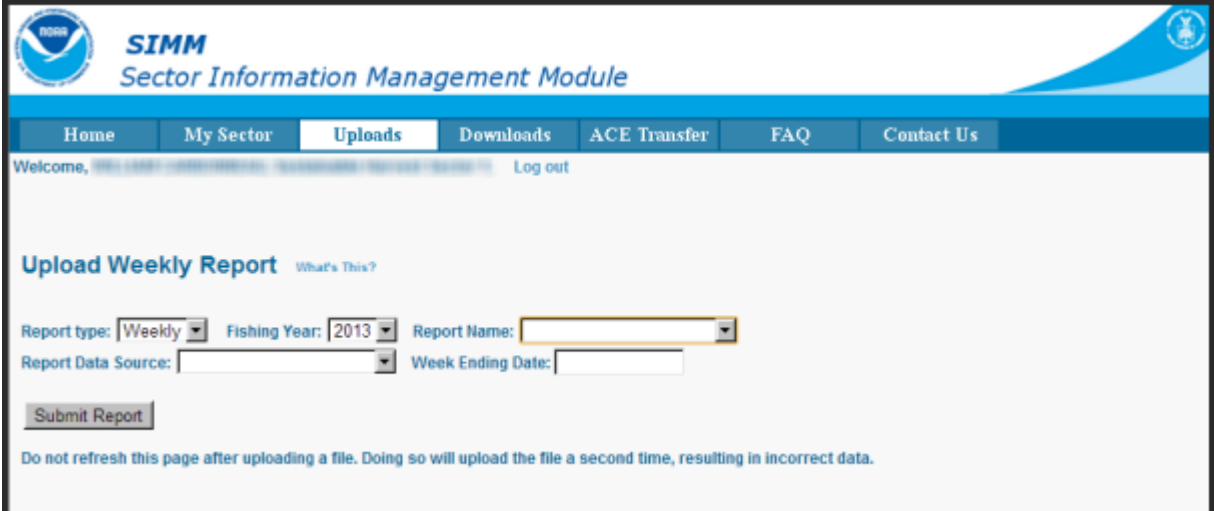

**Figure 15: Upload Screen**

<span id="page-17-1"></span>You do not need to use any special naming scheme for your reports, except for your own organizational purposes. SIMM tracks and stores the reports by sector and date.

You can upload reports for:

- The current reporting period To learn how to do this, refer to the section [Uploading a New Report File.](#page-17-2)
- The previous reporting period To learn how to do this, refer to the section [Selecting a Previously-Submitted Report File.](#page-18-0)

## <span id="page-17-2"></span>**Uploading a New Report File**

To upload a new report file, do the following:

- 1. In the **Report Type** dropdown list, choose the report type. Choose **Daily** if your sector meets the "90%" threshold condition listed in the section [Upload](#page-16-2)  [Timing;](#page-16-2) choose **Weekly** otherwise. For complete information about submitting daily sector manager reports, see the guide *Preparing the Sector Manager Report*.)
- 2. In the **Fishing Year** dropdown list, choose the current fishing year.
- 3. In the **Report Name** dropdown list, choose the appropriate value (**Detail**, **Trip Issue**, **ACE Status**, **Daily ACE Status**).
- 4. In the **Report Data Source** dropdown list, choose **Upload New File**. This allows you to upload a Sector Manager Report for the current reporting period.
- 5. Click the **Week Ending Date** box.

The calendar function appears.

6. Locate the correct date in the calendar, as seen in [Figure 16.](#page-18-1) (Use the directional arrows to move from month to month.)

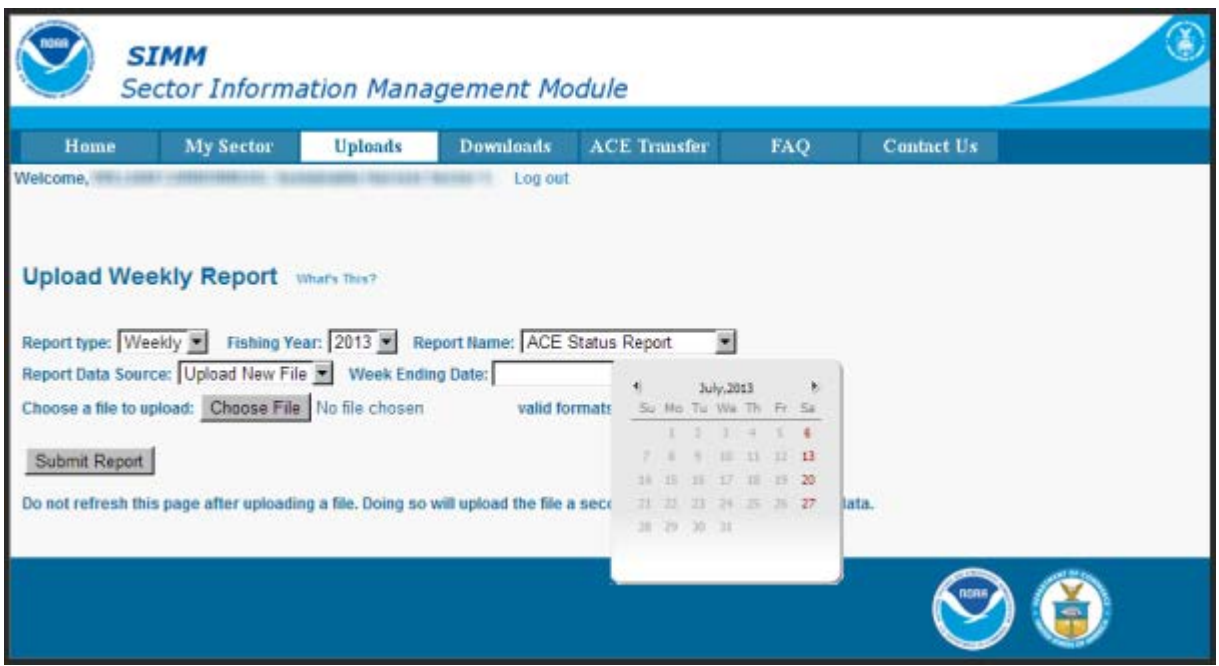

**Figure 16: Choose the Week Ending Date**

<span id="page-18-1"></span>7. Click **Choose File** to select the upload file from your file system.

#### 8. Click **Submit Report**.

When you have successfully uploaded the sector manager report, you will see a confirmation message on the screen. SIMM provides the details of the upload operation at the bottom of the page. If your upload is unsuccessful, SIMM prompts you to try again.

#### <span id="page-18-0"></span>**Selecting a Previously-Submitted Report File**

If your Sector Manager report has remained unchanged from the previous reporting period, you can choose to use that report again for the current reporting period.

To upload a report from the previous reporting period, do the following:

- 1. In the **Report Type** dropdown list, choose **Weekly**.
- 2. In the **Fishing Year** dropdown list, choose the current fishing year. The fishing year must be 2013.
- 3. In the **Report Name** dropdown list, choose the appropriate value (**Detail**, **Trip Issue**, **ACE Status**).
- 4. In the **Report Data Source** dropdown list, choose **Use Last Submitted Data**.
	- o If you select the option **Use Last Submitted Data** and SIMM has a report from the previous reporting period that is valid and has a proper submittal date, SIMM supplies the current **Week Ending Date** (WED) and displays a message much like this one: Note: The WED displayed reflects the date of your last report submitted plus 7 days.

o If you select the option **Use Last Submitted Data** and the previous week's report does not exist, SIMM displays a message much like this one:

Note: In order to use this option to submit a report for the next WED you must first submit a report for the WED shown in the display if you are not current.

In this case, you must first employ **Use Last Submitted Data** to "catch up" with your previous week's report. Once you have done this successfully, you can repeat the **Use Last Submitted Data** process in order to finish "catching up." Refer to the section [Example: "Catching Up" With Your Reports](#page-19-0) to see how this works.

5. Click **Submit Report**.

When you have successfully submitted the sector manager report, you will see a confirmation message on the screen. SIMM provides the details of the operation at the bottom of the page. If your submittal is unsuccessful, SIMM prompts you to try again.

#### <span id="page-19-0"></span>*Example: "Catching Up" With Your Reports*

Suppose the current date is July 23, 2013; the current WED is Saturday, July 20, 2013. For **Use Last Submitted Data** to work properly, SIMM expects to have a report from WED July 13, 2013 to use for the current WED. Continuing with this scenario, suppose that the most recently submitted report is dated July 6, 2013 – the report from WED July 13, 2013 is missing. In this case, selecting the option **Use Last Submitted Data** would cause SIMM to do the following:

- Supply a value of July 13, 2013 in the **Week Ending Date** field.
- Display a message much like this one: Note: In order to use this option to submit a report for the next WED you must first submit a report for the WED shown in the display if you are not current.

At this point, you would have to do two separate operations in sequence:

- 1. Select **Use Last Submitted Data** to supply the WED July 6, 2013 report as the report for the WED July 13, 2013 period (assuming there are no data changes).
- 2. Select **Use Last Submitted Data** to supply the WED July 13, 2013 report for the current WED (July 20, 2013).

#### *Additional Notes*

This section provides more information about using previously-submitted data for the current reporting period. This information applies *only* to the option **Use Last Submitted Data**; that is, if you want to designate a report from the previous reporting period to be used for the current reporting period.

- You *cannot* upload a previously-submitted report if any data have changed since the previous report was uploaded. For a report with any new data, use the option **Upload New File**.
- In order to use a previous report for the current reporting period, that report must exist, whether it had been a new upload file or if it had been submitted from the previous week.
- The time "window" to be able to use the previous report for the current reporting period opens every Monday at 09:01 within the current reporting week.
- SIMM prevents you from reporting future reporting periods ahead of the current reporting period. However, as explained above, you can use the **Use Last Submitted Data** option to submit late reports.

## <span id="page-20-0"></span>*Upload File Format Guidelines*

This section describes **formatting** issues to avoid when you are preparing reports for uploading.

## **General Guidelines**

Be aware of the following guidelines for all report uploads.

• Do Not Hide Columns

Do not attempt to hide any columns in the Microsoft<sup>®</sup> Excel<sup>®</sup> files. If you attempt to hide columns that do not contain data, SIMM will experience processing issues.

• Use Correct File Type

Currently SIMM supports .xls and .csv formats. SIMM does not support the .xlsx format at this time. If you are using MS Office 2007 or above, please save the report as a MS Excel 97-2003 .xls before you upload the file.

• Use Correct Headings (MS Excel Column Names)

[Appendix B: SIMM Upload Files](#page-52-0) in this document lists the valid column heading names for your MS Excel upload file. You can find these valid names in the **Common Variable Name** column in each Upload format file.

• Week Ending Date

The Week Ending Date must be in the following format:

*MM/DD/YYYY* 

However, do not format the cells as MM/DD/YYYY because that will not change the underlying date.

- o Supported format examples: 05/08/2012 or 5/8/2012
- o Unsupported format examples: 2012-05-08T00:00:00.000 or May 8, 2012 or 5/8/2012 11:59:59 PM
- Flags

All Flags should be Y or N or left blank if value is unknown.

## **ACE Status Report Guidelines**

The ACE Status Report must have a single line header and should include all stocks. Enter the stock in the report with a value of zero (0) in the **Harvested ACE** field if there are no landings for that stock.

## **Detail Report Guidelines**

Following are issues to avoid when preparing the Sector Manager Detail Report:

• Stock Area

Please include only valid Stock Area codes (STOCK\_ID) for a trip by doing the following:

- a. On the VTR, find and note the value in the Chart Area field. Chart Area is the statistical area.
- b. Go to the FTP site: [ftp://ftp.nefsc.noaa.gov/pub/dropoff/evtr\\_support](ftp://ftp.nefsc.noaa.gov/pub/dropoff/evtr_support)
- c. Open the species-to-stock area conversion table: FDSD\_SpeciesStockArea\_120320.xls.
- d. In the AREA column, which contains the statistical areas, find the same value that was entered in the Chart Area field in the VTR.
- e. Index the value in AREA to the corresponding value in the STOCK\_ID column.
- f. Enter the corresponding value in the STOCK\_ID column into the Stock ID record in the Detail Report.

**Supported codes:** CODGBE, HADGBE, HKWGMMA, POKGMASS, REDGMGBSS, etc. **Unsupported codes:** OTHER or UNK or UNKNOWN

• Trip ID

This field accepts the 14-character eVTR number or the 8-character VTR serial number. You cannot leave this field *blank*. (You can use either the eVTR or the VTR, not both.) Do not insert vessel names or any other names in this field.

• Date Sold

Please leave this field blank if you have no data value to supply. Do not use placeholder data such as: UNK or UNKNOWN or NA or  $N/A$  or  $n/a$ .

• Trip Observed?

The data type for the **Trip Observed?** field is VARCHAR2(1). This means that this field supports a single character only. You must supply a value of either Y or N. If you do not know the value, you must leave this field blank.

**Supported values:** Y (observed), N (not observed)

**Unsupported values:** OTHER or UNK or UNKNOWN or NA or N/A or n/a.

• Northeast Gear Code

The Northeast Gear Code is a 3-digit code to indicate the standard Northeast gear code used in the observer and commercial fisheries databases.

**Unsupported values**: 403LLB or UNK or UNKNOWN or NA or N/A or n/a.

## <span id="page-22-0"></span>**Downloads**

SIMM allows you to download information from NMFS in order to complete your report. To download NMFS data, click the tab **Downloads** on the Main Menu Bar at the top of the page. SIMM displays the download files available to you. The information available to you includes:

- Sector Roster
- Allocation Management System (AMS) data
- Observer
- VMS catch reports
- Discard rates
- VTR data
- Dealer data
- Discards
- Trips with observers
- DAS balance reports
- Year End Report
- Sendback
- Harbor Porpoise

For more information about download files, see [Appendix A: SIMM Download Files.](#page-34-0)

## <span id="page-22-1"></span>*File Download Formats*

This section documents the data formats of the data that NMFS posts on SIMM for the sector managers to download. The information can be in the following formats:

- Microsoft Excel (.xls)
- Comma Separated Values (.csv)

[Figure 17](#page-23-0) shows the **Downloads** page and its contents.

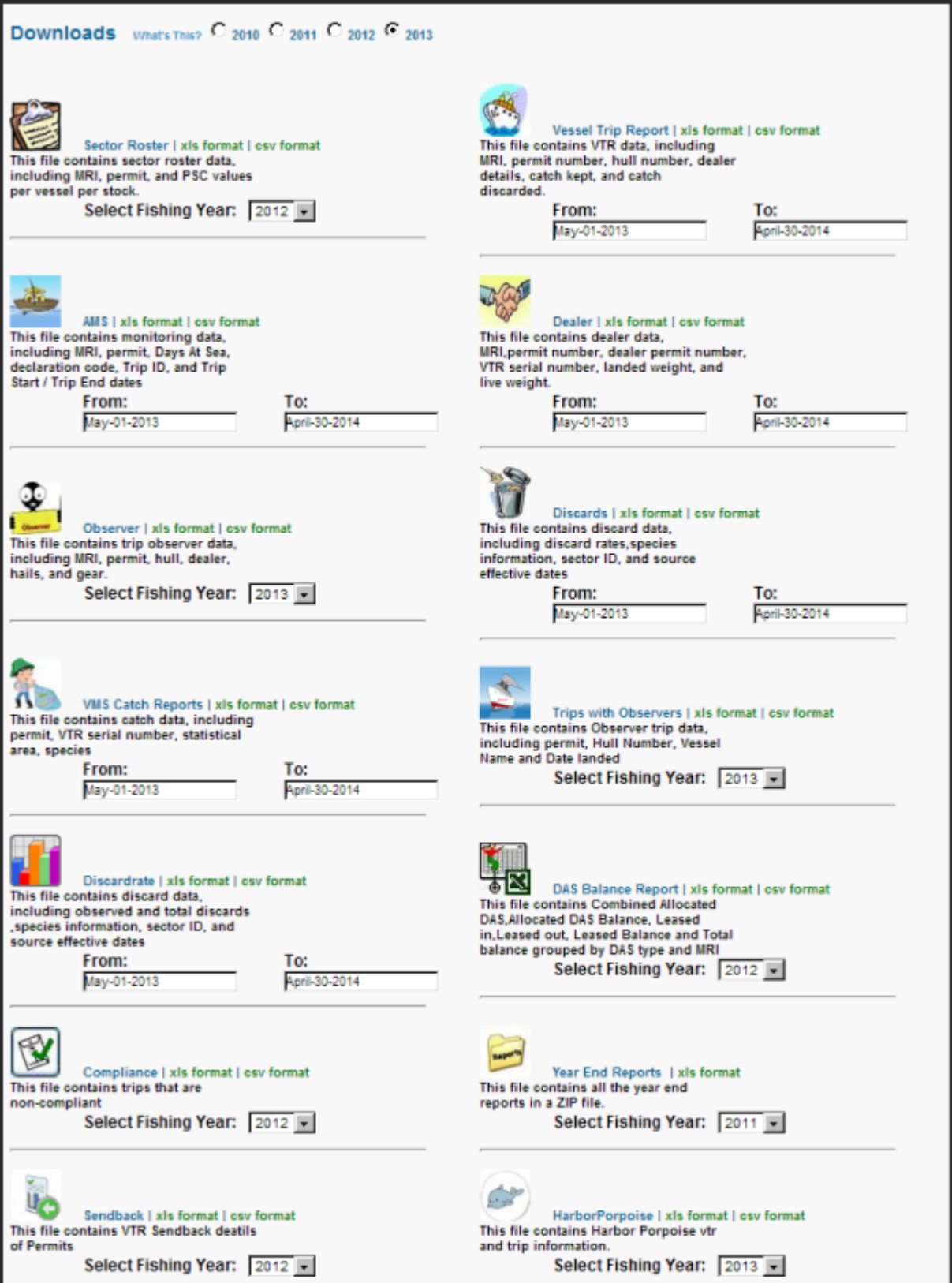

<span id="page-23-0"></span>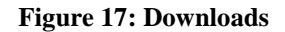

SIMM User Guide

For each data source, NMFS allows the sector manager to select the desired fields from those NMFS provides, the order in which they are presented in the output file, and the date range.

## <span id="page-24-0"></span>*Using the Calendar Function*

You can select the desired date range for any of the Download data sets. You can also set the desired date range for all the data sets on the Downloads page. To set a date range:

- 1. Find the date range function next to the desired data set.
- 2. Click on the **From:** or **To:** date box. The Calendar function opens, as seen in [Figure 18.](#page-24-1)
- 3. Set the date range as desired.

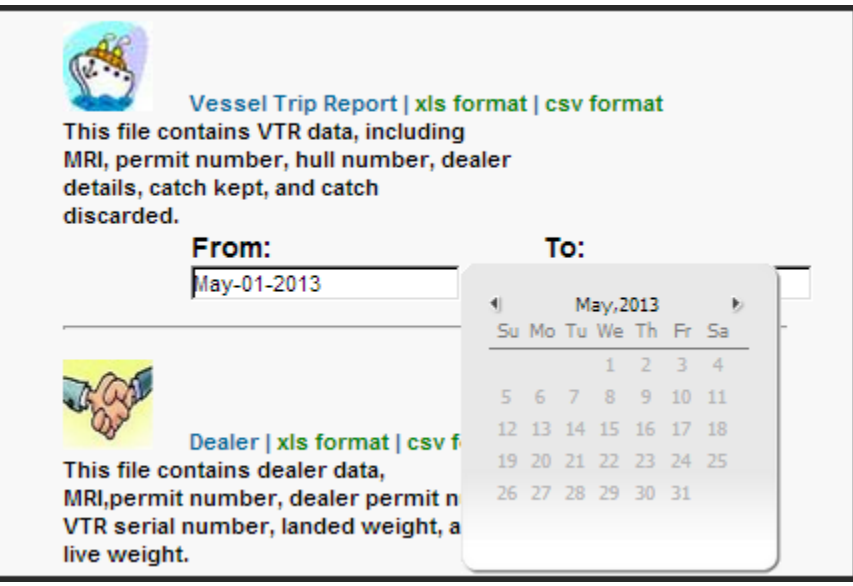

**Figure 18: Setting the Date Range for One Download**

<span id="page-24-1"></span>When you have set the desired date range, find the download file that you want, such as Vessel Trip Report, and click one of the file formats next to the download file name, as in [Figure 19.](#page-24-2)

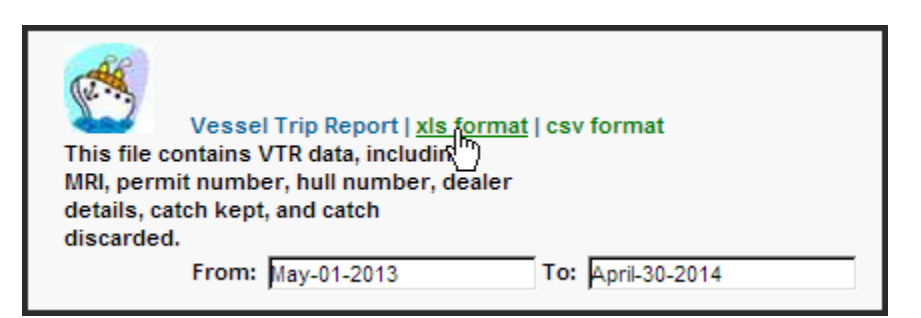

**Figure 19: Download File Formats**

<span id="page-24-2"></span>When you click the file format link, either the download begins directly or a File Download dialog box opens, depending upon the browser you are using. If you save the download file to a file system location, the filename is in the following format:

*SectorName\_DateFrom\_DateTo\_downloadtype.fileformat* 

## <span id="page-25-0"></span>**ACE Transfer**

The ACE Transfer tab allows sector managers to transfer portions of ACE allowance among themselves, provided that the transferring parties are in compliance with regulations.

**Note:** SIMM does not provide the mechanism to negotiate a transfer; the recommended method is to agree on the terms of the transfer before using SIMM to request the transfer.

All or a portion of a sector's ACE for any regulated species stock may be transferred to another sector at any time during the fishing year (FY), and up to 2 weeks into the following FY. The transfer mechanism in SIMM is available 24 hours a day, 7 days a week. [Figure 20](#page-25-1) shows the ACE Transfer tab page as it appears when you first open it.

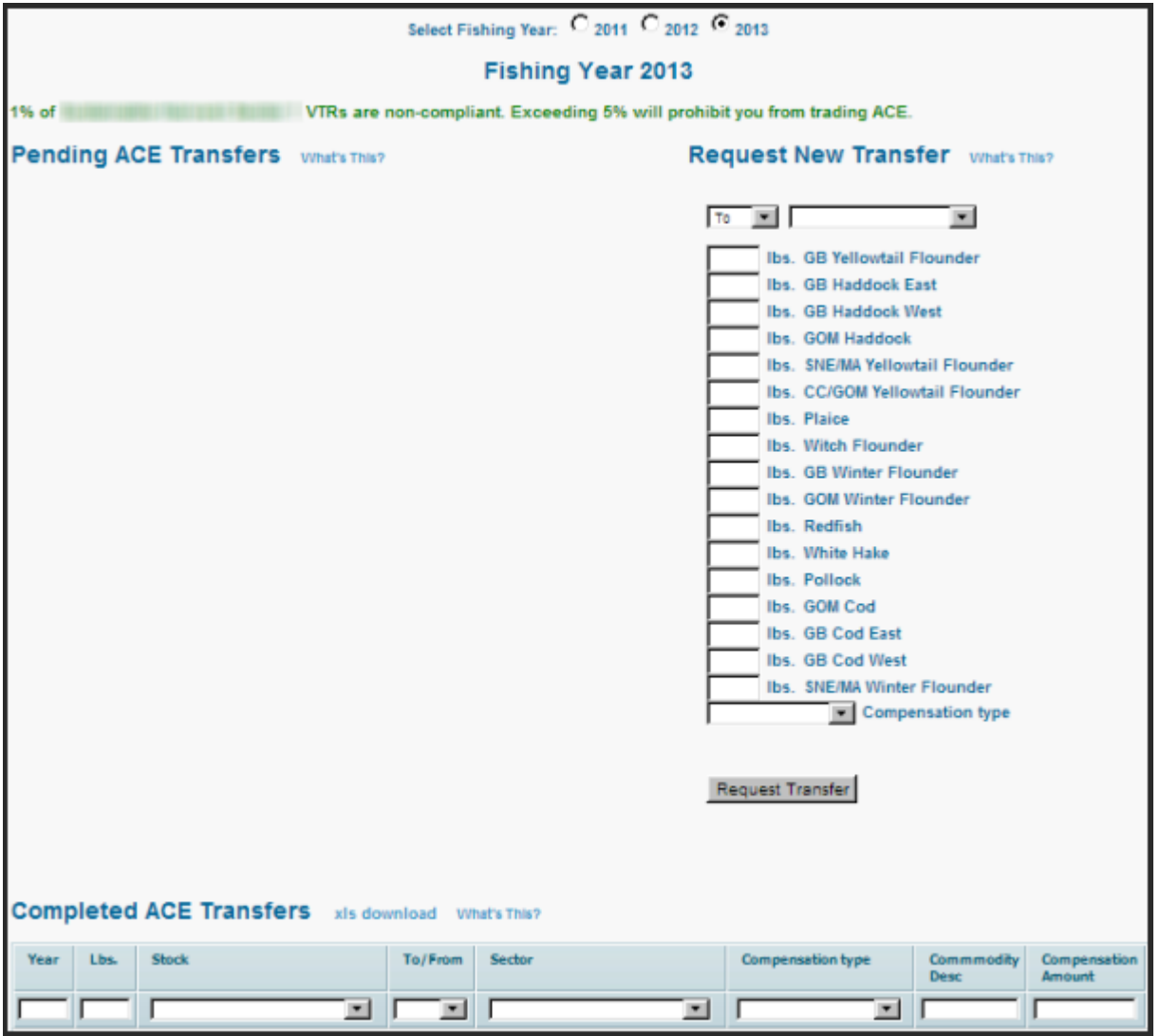

<span id="page-25-1"></span>**Figure 20: ACE Transfer Page**

## <span id="page-26-0"></span>*Compensation Type*

You can select the type of compensation that is most appropriate for the transfer. To do this, use the Compensation Type dropdown list, as seen in [Figure 21,](#page-26-1) in the ACE Transfer page:

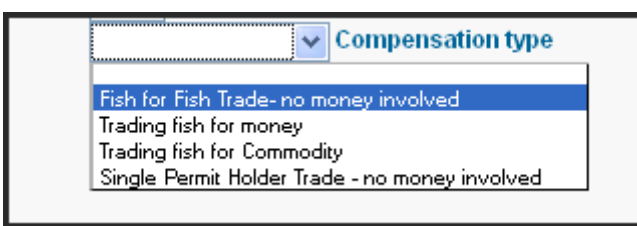

**Figure 21: ACE Transfer Compensation Dropdown List**

<span id="page-26-1"></span>See [Table 6](#page-26-2) for more information about the compensation types.

<span id="page-26-2"></span>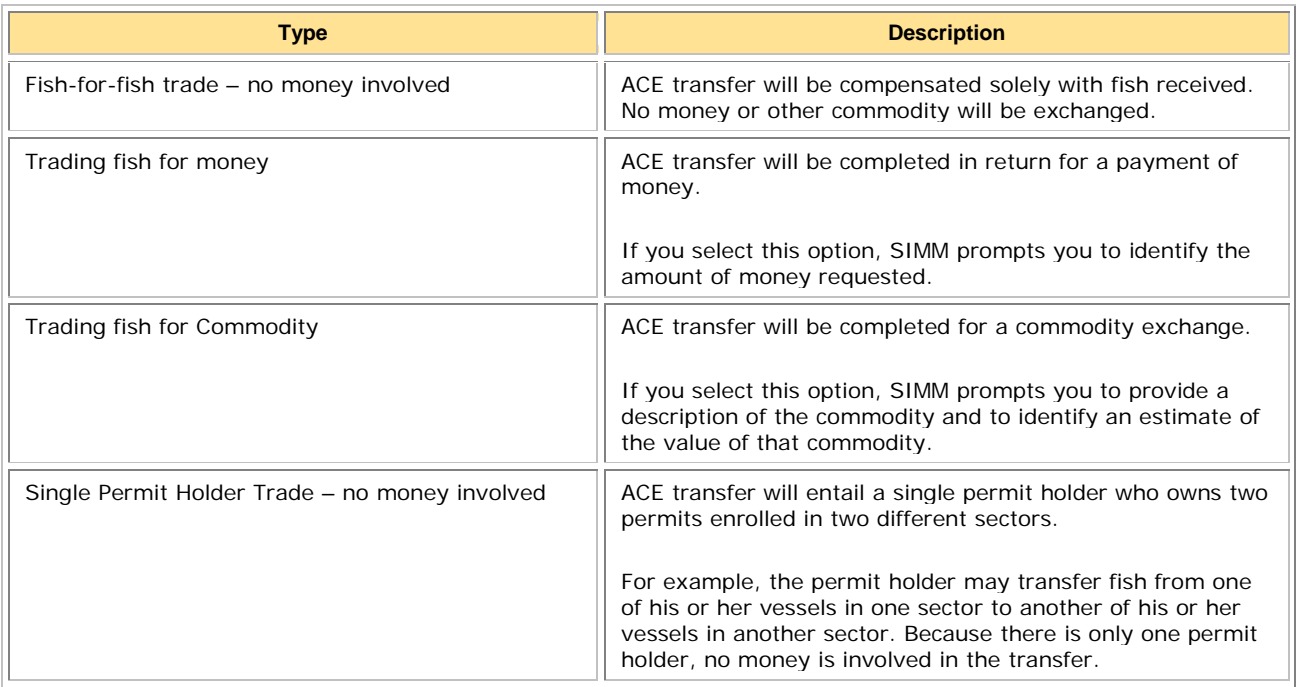

#### **Table 6: Compensation Types**

## <span id="page-27-0"></span>*Sector Compliance and Transfers*

You may be ineligible to participate in transfers. For example, if you or your vessels are late in submitting reports, the ACE Transfer page displays a message that you cannot request a transfer, as in [Figure 22.](#page-27-1)

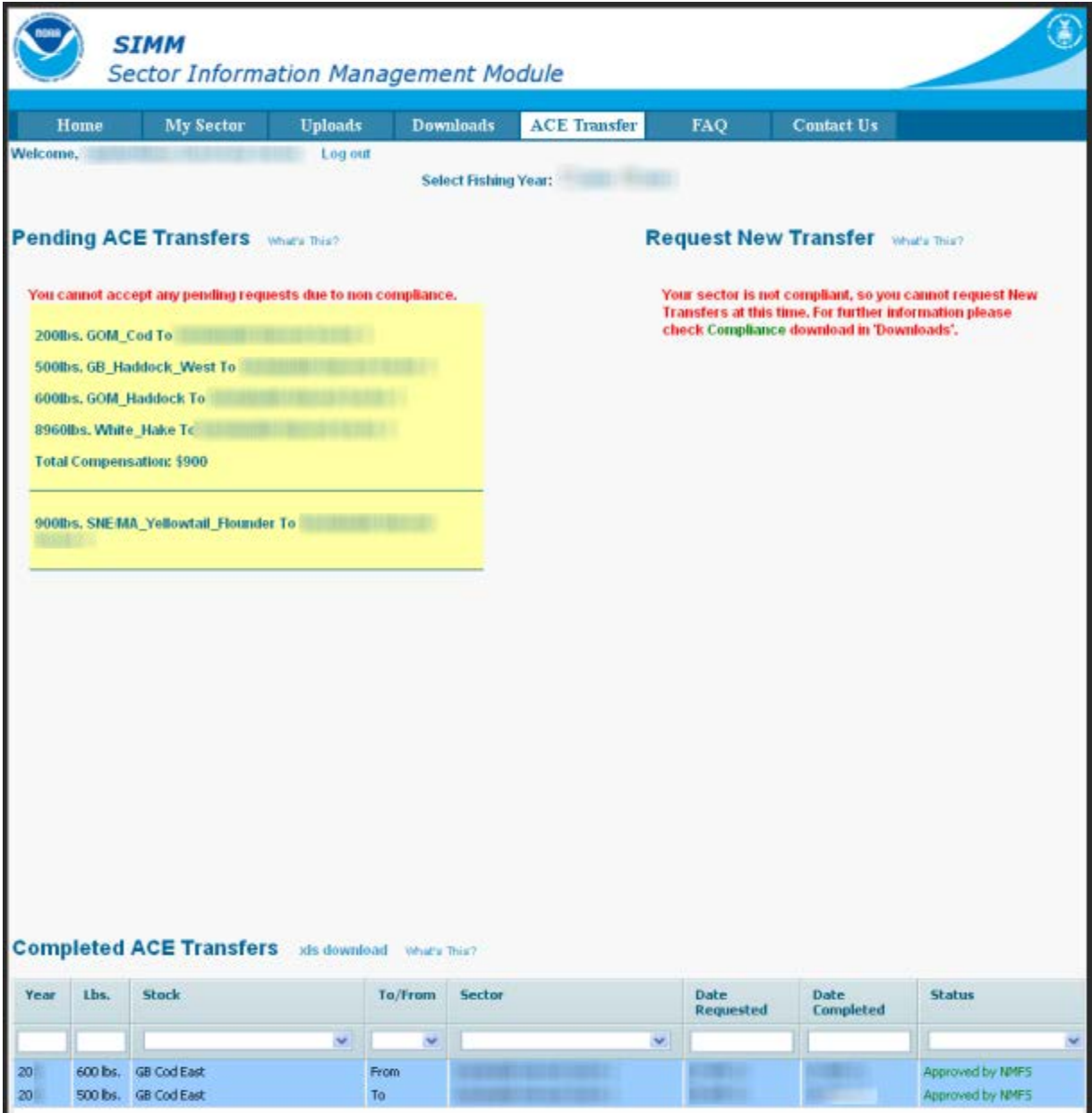

<span id="page-27-1"></span>**Figure 22: Non-compliance**

#### SIMM User Guide

The ACE Transfer tab page provides the following functions:

- **[Request New Transfer](#page-28-0)**
- [Pending ACE Transfers](#page-28-1)
- [Completed ACE Transfers](#page-29-0)

## <span id="page-28-0"></span>*Request New Transfer*

The Request New Transfer function allows either the sending or the receiving party to initiate the transfer. The transfer happens in real time.

To initiate a transfer:

- 1. Go to the section **Request New Transfer** of the ACE Transfer page.
- 2. In the first dropdown menu box, select **To** if you are transferring ACE, or select **From** if you are receiving ACE.
- 3. In the associated dropdown menu, select the sector that you are transferring ACE to, or the sector from which you are receiving ACE.
- 4. Select in the **Compensation Type** dropdown menu the form of compensation for the transfer.
- 5. See the section [Compensation Type](#page-26-0) to learn more about the menu choices.
- 6. Click **Request Transfer**.

**Note:** SIMM does not prevent transfers of ACE that the sector manager does not possess. It is the responsibility of the sector manager to manage ACE totals.

## <span id="page-28-1"></span>*Pending ACE Transfers*

The Pending ACE Transfers section displays the results of parties initiating a transfer request, receiving a transfer request, or both. [Figure 23](#page-29-1) shows the ACE Transfer screen displaying both types of requests.

Notice that if you receive a request, SIMM gives you the choice to accept or reject the transfer. Also notice that SIMM displays a request as "Pending" until NMFS approves the transfer.

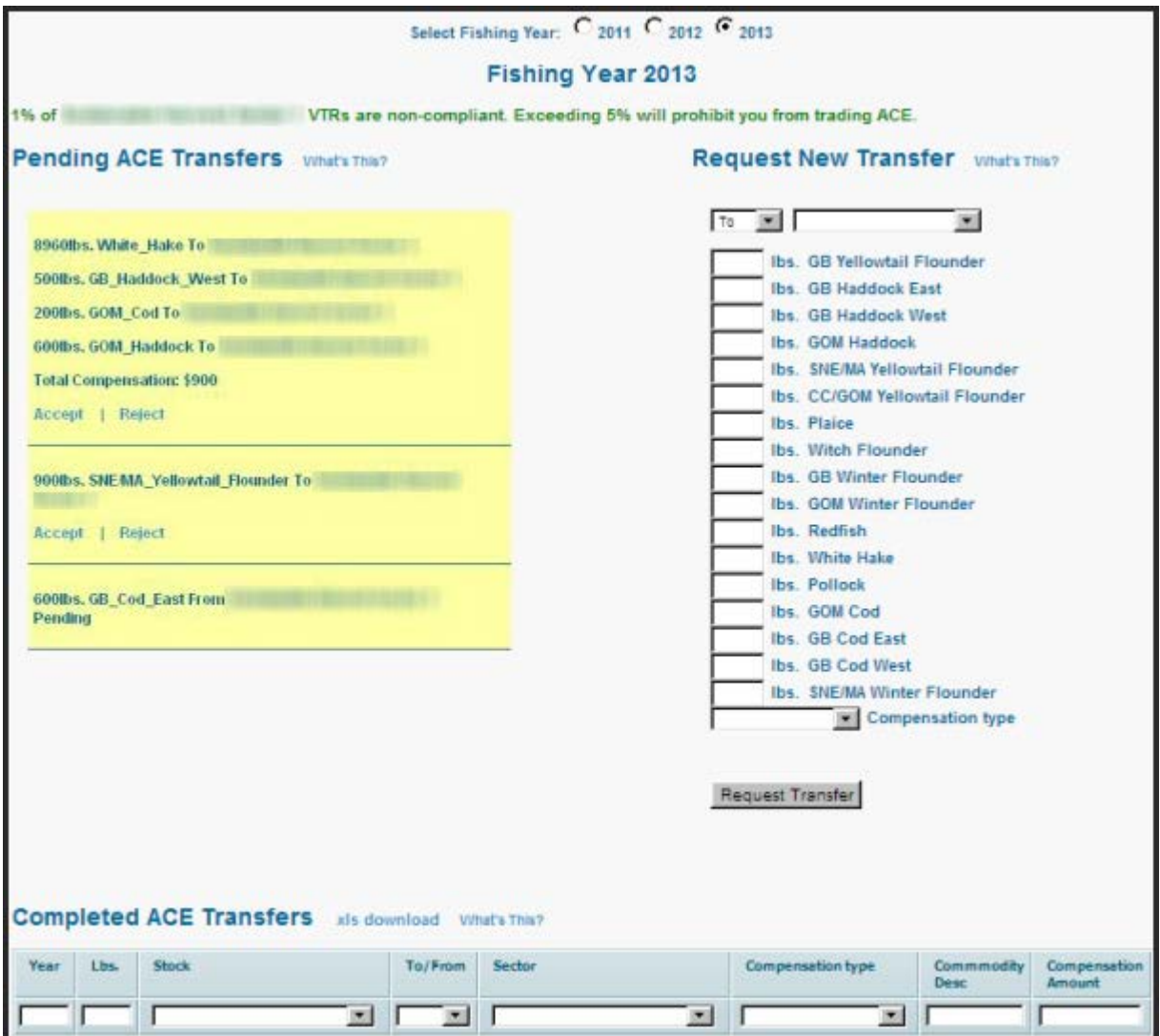

**Figure 23: Pending ACE Transfers (Initiating and Receiving)**

## <span id="page-29-1"></span><span id="page-29-0"></span>*Completed ACE Transfers*

The Completed ACE Transfers section shows the result of ACE transfers, whether those transfers were successful or not.

The **Status** column shows the disposition of the transaction. For example, if the sector manager receiving the request rejects it, the sector manager who initiated the request sees the "Rejected by Sector" message in the **Status** column at the bottom of the page. If the request is accepted, the transaction is recorded and displayed in the Completed ACE Transfers section, as seen in [Figure](#page-30-0)  [24.](#page-30-0)

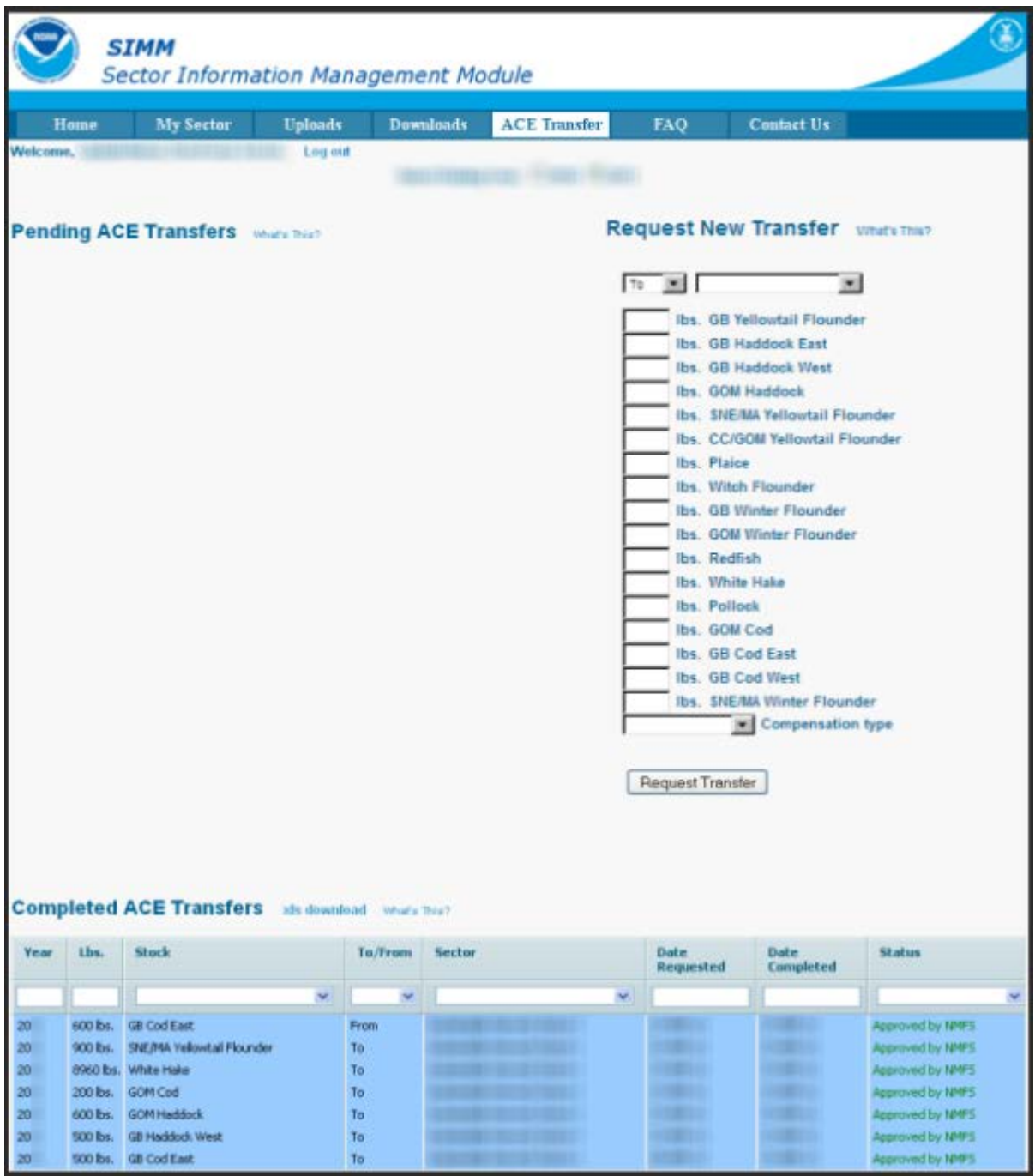

**Figure 24: Approved ACE Transfers**

<span id="page-30-0"></span>Completed ACE Transfers also allows you to filter transfer transaction display results using the category dropdown menus and text boxes. [Figure 25](#page-31-0) shows a search, using the **To:** dropdown menu, on all ACE Transfers to other sectors; therefore, the display shows only this type of transfer.

| Home                                                                                   | <b>My Sector</b>                                  | <b>Uploads</b> |         | <b>Downloads</b> | <b>ACE Transfer</b> |                          | FAQ                              | <b>Contact Us</b>                               |                                      |
|----------------------------------------------------------------------------------------|---------------------------------------------------|----------------|---------|------------------|---------------------|--------------------------|----------------------------------|-------------------------------------------------|--------------------------------------|
| Welcome,                                                                               |                                                   |                |         |                  |                     |                          |                                  |                                                 |                                      |
|                                                                                        |                                                   |                |         |                  |                     |                          |                                  |                                                 |                                      |
|                                                                                        |                                                   |                |         |                  |                     |                          |                                  |                                                 |                                      |
|                                                                                        | <b>Pending ACE Transfers</b> What's This?         |                |         |                  |                     |                          |                                  | <b>Request New Transfer</b> what's This?        |                                      |
|                                                                                        |                                                   |                |         |                  |                     |                          |                                  |                                                 |                                      |
|                                                                                        |                                                   |                |         |                  |                     | To                       | $\mathcal{F}$                    | $\overline{1}$                                  |                                      |
|                                                                                        |                                                   |                |         |                  |                     |                          |                                  | Ibs. GB Yellowtail Flounder                     |                                      |
|                                                                                        |                                                   |                |         |                  |                     |                          |                                  | Ibs. GB Haddock East                            |                                      |
|                                                                                        |                                                   |                |         |                  |                     |                          |                                  | Ibs. GB Haddock West                            |                                      |
|                                                                                        |                                                   |                |         |                  |                     |                          |                                  | Ibs. GOM Haddock                                |                                      |
|                                                                                        |                                                   |                |         |                  |                     |                          |                                  | Ibs. SNE/MA Yellowtail Flounder                 |                                      |
|                                                                                        |                                                   |                |         |                  |                     |                          |                                  | Ibs. CC/GOM Yellowtail Flounder                 |                                      |
|                                                                                        |                                                   |                |         |                  |                     |                          | Ibs. Plaice                      | Ibs. Witch Flounder                             |                                      |
|                                                                                        |                                                   |                |         |                  |                     |                          |                                  | Ibs. GB Winter Flounder                         |                                      |
|                                                                                        |                                                   |                |         |                  |                     |                          |                                  | Ibs. GOM Winter Flounder                        |                                      |
|                                                                                        |                                                   |                |         |                  |                     |                          | Ibs. Redfish                     |                                                 |                                      |
|                                                                                        |                                                   |                |         |                  |                     |                          |                                  | <b>Ibs. White Hake</b>                          |                                      |
|                                                                                        |                                                   |                |         |                  |                     |                          | Ibs. Pollock                     |                                                 |                                      |
|                                                                                        |                                                   |                |         |                  |                     |                          |                                  | lbs. GOM Cod                                    |                                      |
|                                                                                        |                                                   |                |         |                  |                     |                          |                                  | Ibs. GB Cod East                                |                                      |
|                                                                                        |                                                   |                |         |                  |                     |                          |                                  | Ibs. GB Cod West<br>Ibs. SNE/MA Winter Flounder |                                      |
|                                                                                        |                                                   |                |         |                  |                     |                          |                                  | Compensation type                               |                                      |
|                                                                                        |                                                   |                |         |                  |                     |                          |                                  |                                                 |                                      |
|                                                                                        |                                                   |                |         |                  |                     |                          | Request Transfer                 |                                                 |                                      |
|                                                                                        |                                                   |                |         |                  |                     |                          |                                  |                                                 |                                      |
|                                                                                        |                                                   |                |         |                  |                     |                          |                                  |                                                 |                                      |
|                                                                                        |                                                   |                |         |                  |                     |                          |                                  |                                                 |                                      |
|                                                                                        |                                                   |                |         |                  |                     |                          |                                  |                                                 |                                      |
|                                                                                        | Completed ACE Transfers xls download what's This? |                |         |                  |                     |                          |                                  |                                                 |                                      |
|                                                                                        |                                                   |                | To/From | Sector           |                     |                          | <b>Date</b>                      | Date                                            | <b>Status</b>                        |
| Lbs.                                                                                   | Stock                                             |                |         |                  |                     |                          | <b>Requested</b>                 | Completed                                       |                                      |
|                                                                                        |                                                   |                |         |                  |                     |                          |                                  |                                                 |                                      |
|                                                                                        |                                                   | To             |         |                  |                     | $\mathcal{M}_\mathrm{c}$ |                                  |                                                 |                                      |
|                                                                                        | 900 bs. SNE/MA Yellowtail Flounder                |                |         |                  |                     |                          | 加速性                              | 河南市                                             | Approved by NMFS                     |
|                                                                                        | 8960 lbs. White Hake                              | To             |         |                  |                     |                          | <b>RS (BRIT)</b>                 | <b>HOUSE</b>                                    | Approved by NMF5                     |
|                                                                                        | 200 lbs. GOM Cod                                  | To             |         |                  |                     |                          | 三本社                              | コエ 出り …                                         | Approved by NMFS                     |
| Year<br>20 <sub>1</sub><br>20 <sub>2</sub><br>20 <sup>1</sup><br>20 <sub>1</sub><br>20 | 600 lbs. GOM Haddock<br>500 lbs. GB Haddock West  | To<br>To       |         |                  |                     |                          | <b><i>STATISTICS</i></b><br>七、まえ | <b>TO BUILD</b><br><b>HISTORY</b>               | Approved by NMFS<br>Approved by NMFS |

<span id="page-31-0"></span>**Figure 25: Filtering ACE Transfer Display Results**

## <span id="page-32-0"></span>**FAQ**

The **FAQ** tab provides basic information about the major functions of SIMM. Refer to this information for definitions and concepts. [Figure 26](#page-32-1) shows the contents of this page.

| <b>Answers to Frequently Asked Questions:</b>                                                                                                    |
|----------------------------------------------------------------------------------------------------|
| <b>ACE Transfer Request</b>                                                                                                    |
| Allows sector managers to transfer portions of ACE allowance among themselves, provided that the transferring parties agree to the transfer in advance and are in<br>compilance with regulations. Elther party can initiate the transfer. The transfer happens in real time.                                                                |
| <b>Pending ACE Transfers</b>                                                                                                    |
| ACE transfer requests that have been submitted by sector managers and are awaiting approval by NMPS.                                                                                                    |
| <b>Completed ACE Transfers</b>                                                                                                    |
| ACE transfer requests that have been approved by NMFS. Once ACE transfers have been approved and completed. SIMM displays the new ACE totals that reflect the<br>transfers.                                                                                                    |
| <b>Downloads</b>                                                                                                    |
| Allows sector managers to download data sources from NIMFS for use in completing the sector manager report. These data sources are:                                                                                                    |
| * Sector Roster<br>* Vessel Trip Report<br>* Allocation Management System (AMS) Data<br>* Dealer Data<br>* Daily Discard Rates<br>" Discards (Observed Trips)<br>* Observer Data<br>- Trips with Observers<br>* VMS Catch Reports<br>* DAS Balance Report<br>* Compilance<br>* Year End Report<br>- Sendback<br>- HarborPorpolse<br>Uploads |
| Allows sector managers to upload the sector manager report to NMFS. The sector manager report includes:<br>* Detail Report<br>* Trip Issue Report<br>* ACE Status Report<br>* Daily ACE Status Report                                                                                                    |
| My Sector                                                                                                    |
| Provides the sector name, sector manager contact Information, and the means to change the SIMM password.                                                                                                    |
| Home Page                                                                                                    |
| Landing page after a successful login. Includes a display of quick reference information about important reports, a task bar menu, and a front page menu of frequent access<br>tems                                                                                                    |

<span id="page-32-1"></span>**Figure 26: FAQ Page**

## <span id="page-33-0"></span>**Contact Us**

The **Contact Us** tab provides a list of NERO sector contact personnel for your convenience. Make a note of these contacts for future use. [Figure 27](#page-33-1) shows the contents of this page.

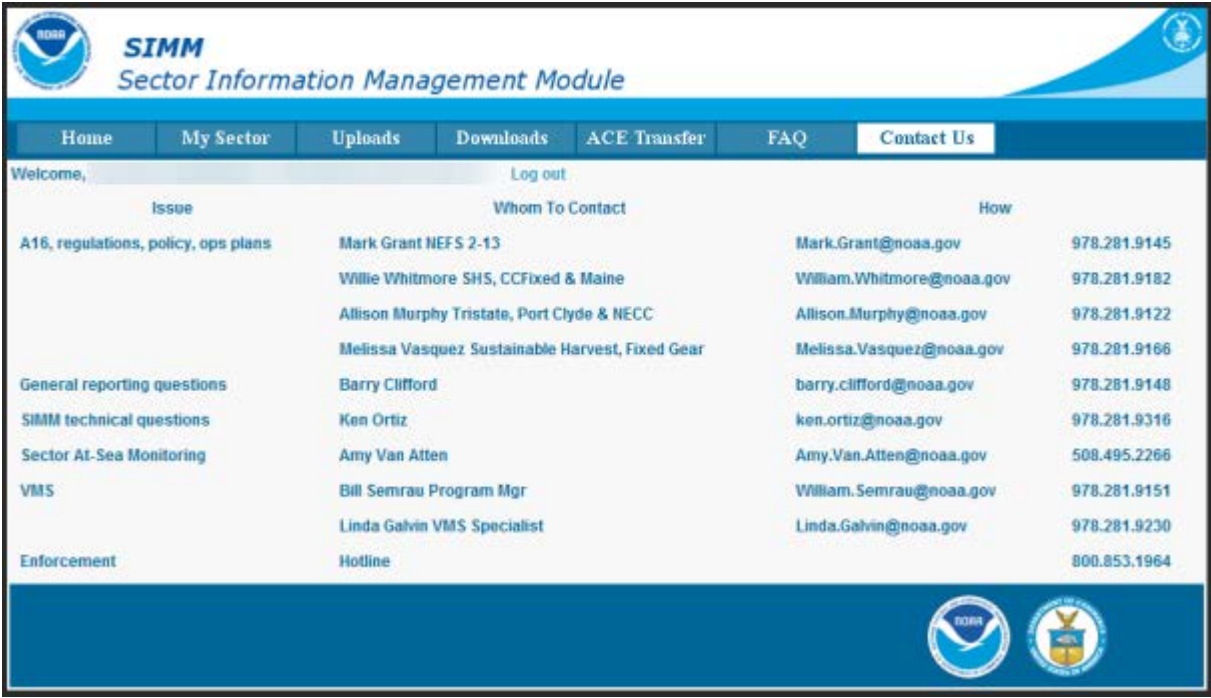

<span id="page-33-1"></span>**Figure 27: NERO Contacts for Sectors**

# <span id="page-34-0"></span>**Appendix A: SIMM Download Files**

This appendix documents the data formats in the NERO files that the sector manager can download from SIMM for help in preparing the sector manager report. Download files include:

- [Sector Roster](#page-35-0)
- **[Allocation Management System \(AMS\)](#page-36-0)**
- [Observer](#page-38-0)
- **[VMS Catch Reports](#page-40-0)**
- [Discardrate](#page-41-0)
- [Vessel Trip Report](#page-42-0)
- [Dealer](#page-44-0)
- [Discards](#page-45-0)
- [Trips with Observers](#page-47-0)
- [DAS Balance Report](#page-48-0)
- [Year End Reports](#page-49-0)
- [Sendback](#page-50-0)
- [Harbor Porpoise](#page-51-0)

Each of these files is discussed in the sections following.

## <span id="page-35-0"></span>**Sector Roster**

<span id="page-35-1"></span>[Table 7](#page-35-1) provides the file formats for Sector Roster data.

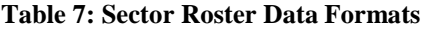

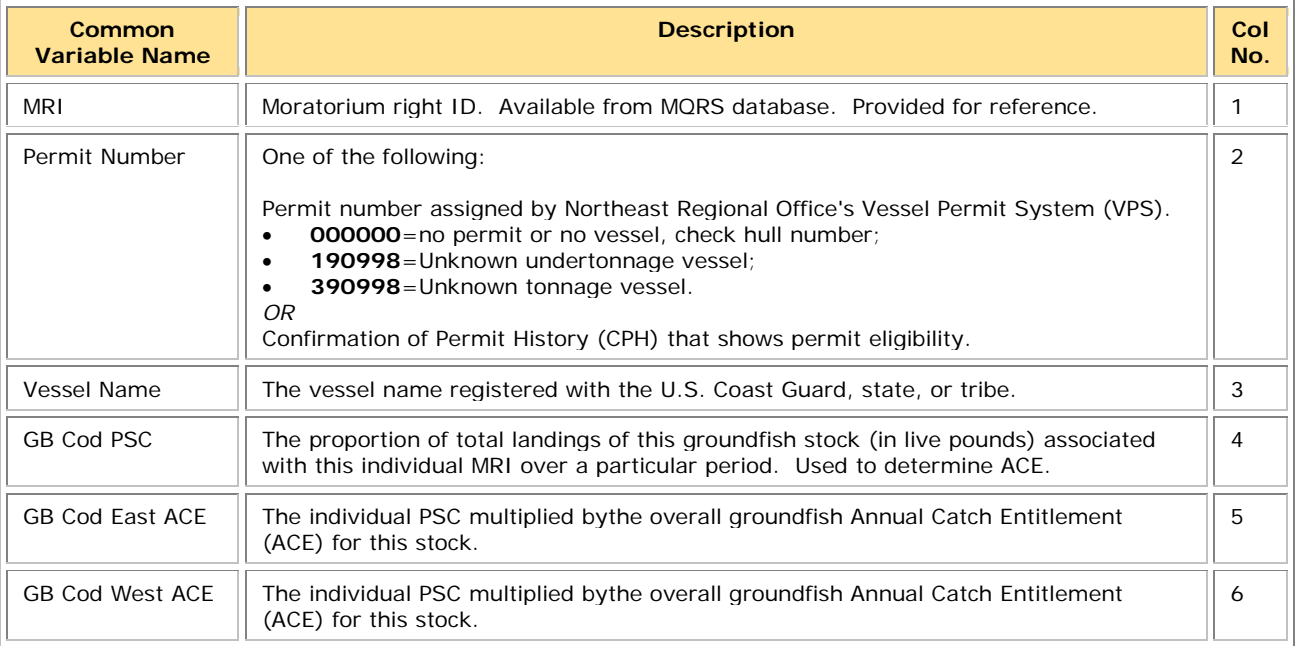

**Note:** The Sector Roster download file contains the PSC and ACE values for each stock per MRI in the sector. [Table 7](#page-35-1) shows only the first PSC and ACE records (GB Cod PSC and GB Cod East & West ACE) in the Sector Rosters file because the data formats for all the other groundfish stocks are identical.

## <span id="page-36-0"></span>**Allocation Management System (AMS)**

<span id="page-36-1"></span>[Table 8](#page-36-1) provides the record formats for AMS data.

#### **Table 8: AMS Data Formats**

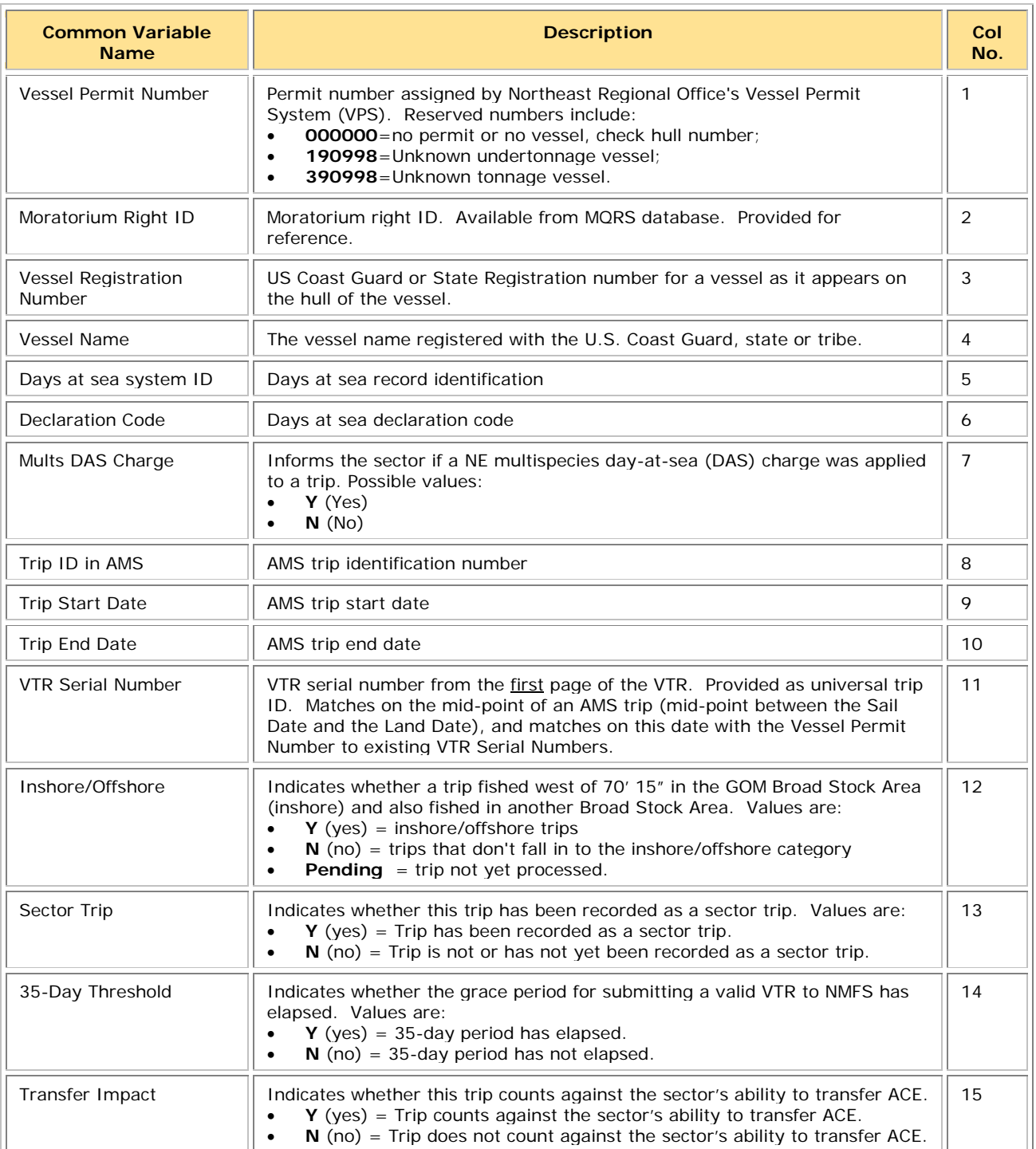

## <span id="page-37-0"></span>*Using the AMS Download File to Identify Non-Compliant Trip Reporting*

You can sort the AMS Download file so that you can identify trips that are not compliant with VTR requirements. Your ability to track non-compliance is important because these trips count against the compliance threshold that determines whether your sector is allowed to transfer ACE.

**Note:** The ACE Transfer page in SIMM shows you the sector's current standing against the compliance threshold with a text message much like the following: "*N%* of *Your\_Sector* VTRs are non-compliant. Exceeding 5% will prohibit you from trading ACE."

Following are the factors that determine whether a sector trip is compliant:

- Each trip must have a VTR serial number associated with it.
- Each trip must be a valid sector trip; that is, having a VMS trip declaration containing
	- o **NMS** 
		- or
	- $\circ$  **MNK** with *mults\_charge* = **Y**

The landing date is used to determine in which sector the MRI/permit combination was actively fishing at the time of landing in order to correctly associate the trip with a sector.

• Each sector trip must be reported to NMFS on time. The trip is non-compliant if 35 days have elapsed between the VMS declaration and the current system date.

[Table 9](#page-37-1) shows you a method to track compliance. Look at the values of the trip records in three specific columns (**VTR Ser. No.**, **Sector Trip**, **35-Day Threshold**) of the AMS Download file. In addition, check the **Transfer Impact** column to see if the trip counts against the ability to transfer ACE as a result of these non-compliance factors.

<span id="page-37-1"></span>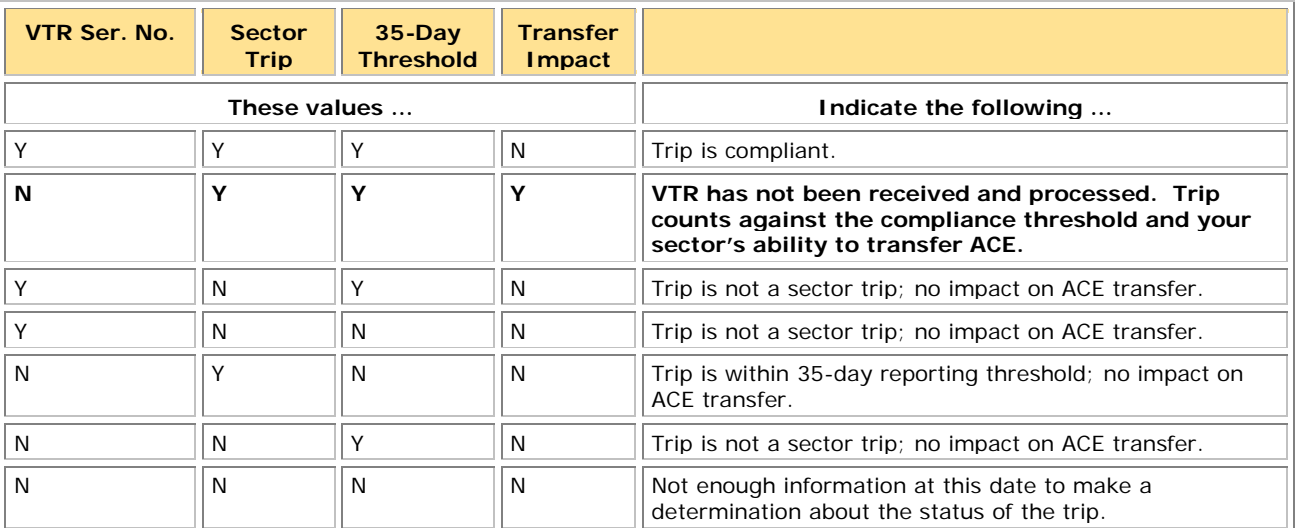

#### **Table 9: AMS Download Fields That Help You Track Reporting Compliance**

## <span id="page-38-0"></span>**Observer**

<span id="page-38-1"></span>[Table 10](#page-38-1) provides the formats for observer data.

#### **Table 10: Observer Data Formats**

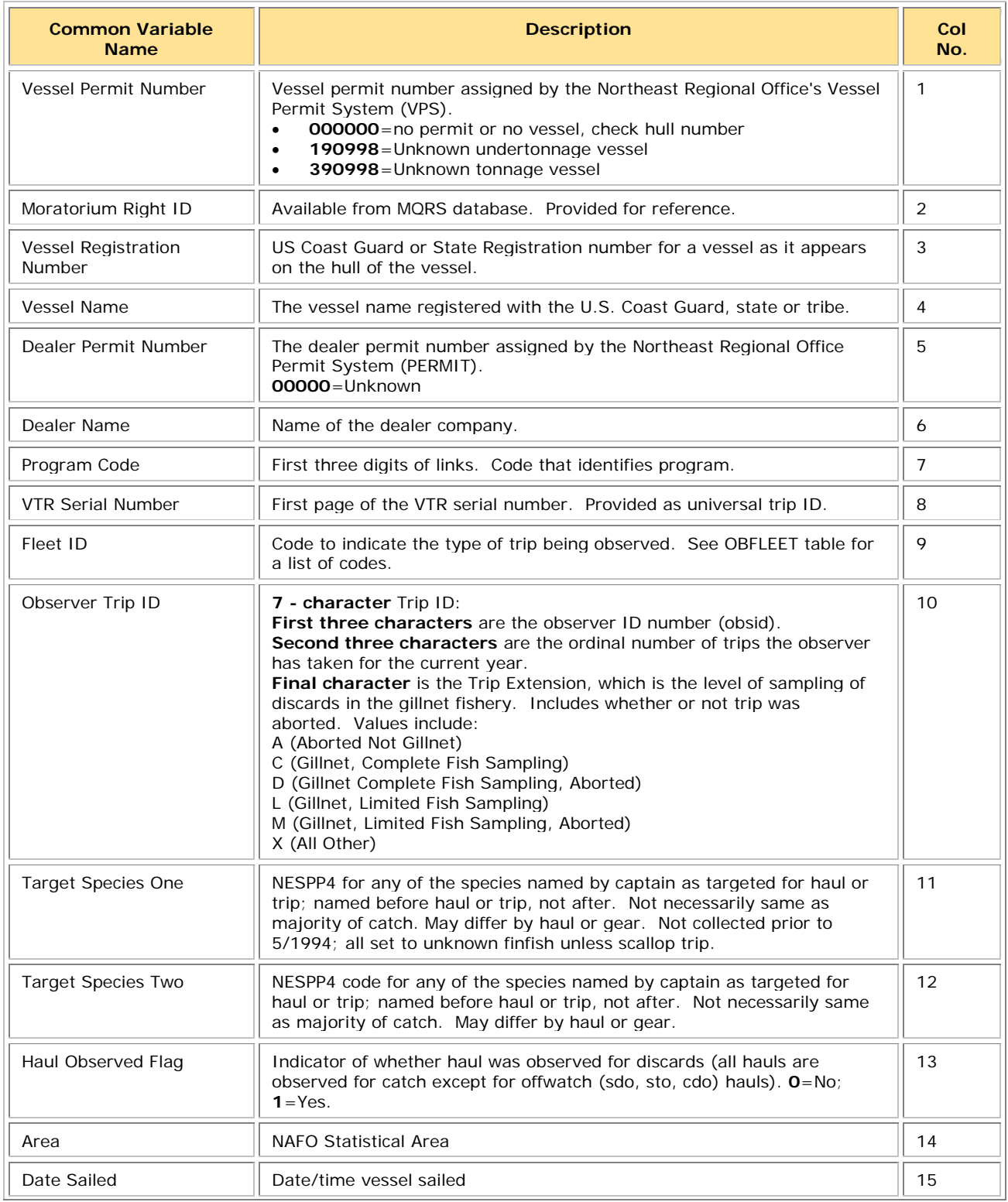

## SIMM User Guide

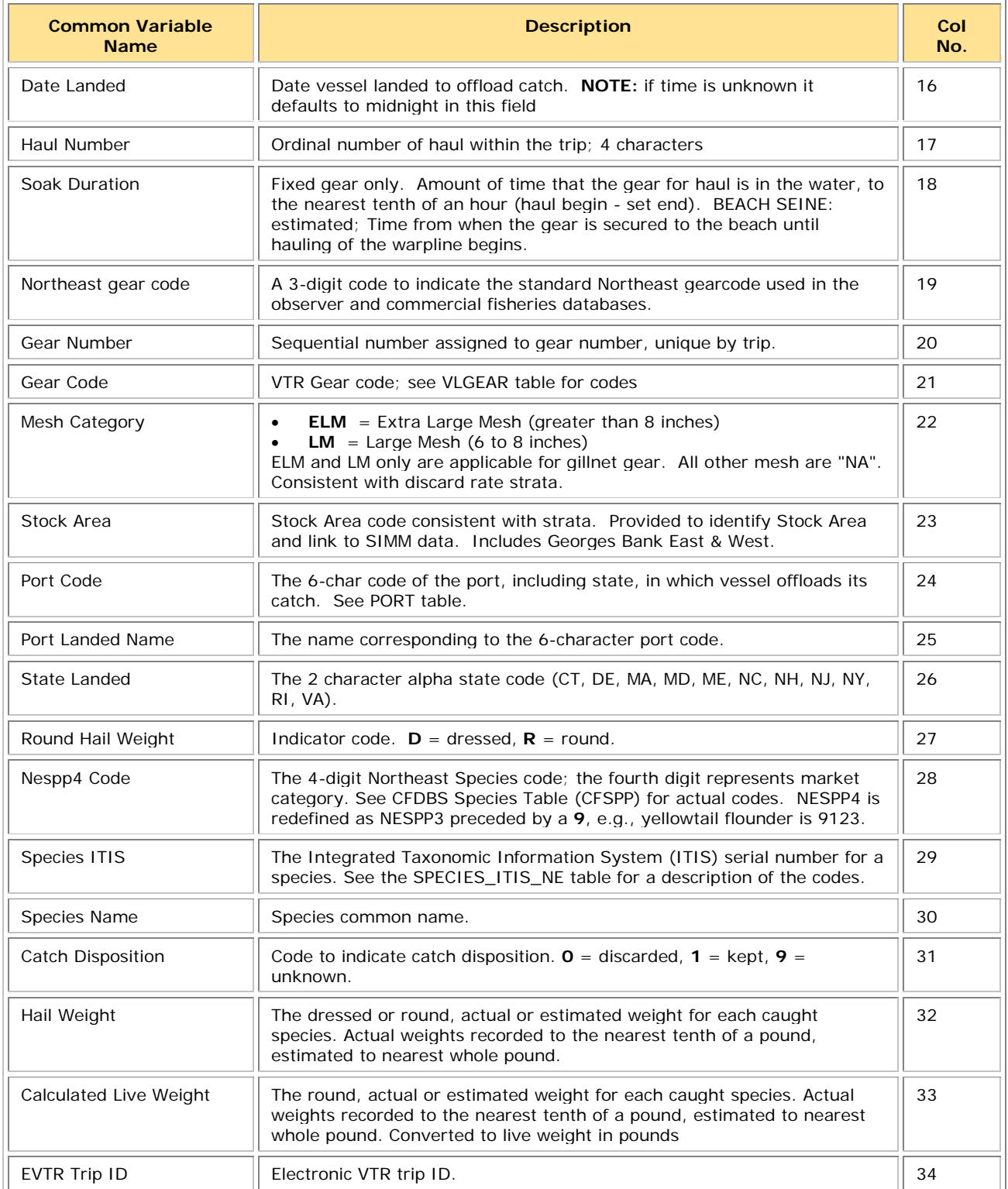

## <span id="page-40-0"></span>**VMS Catch Reports**

<span id="page-40-1"></span>[Table 11](#page-40-1) provides the formats for VMS Catch Report data.

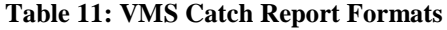

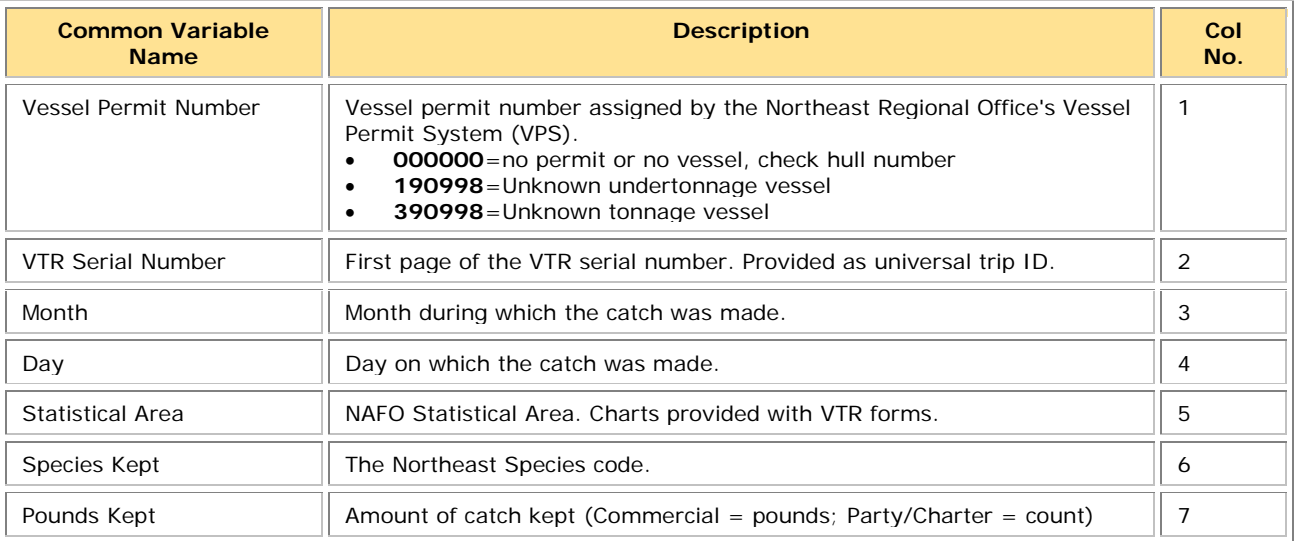

## <span id="page-41-0"></span>**Discardrate**

<span id="page-41-1"></span>[Table 12](#page-41-1) provides the formats for the daily discard ratios data.

#### **Table 12: Daily Discard Ratios Data Formats**

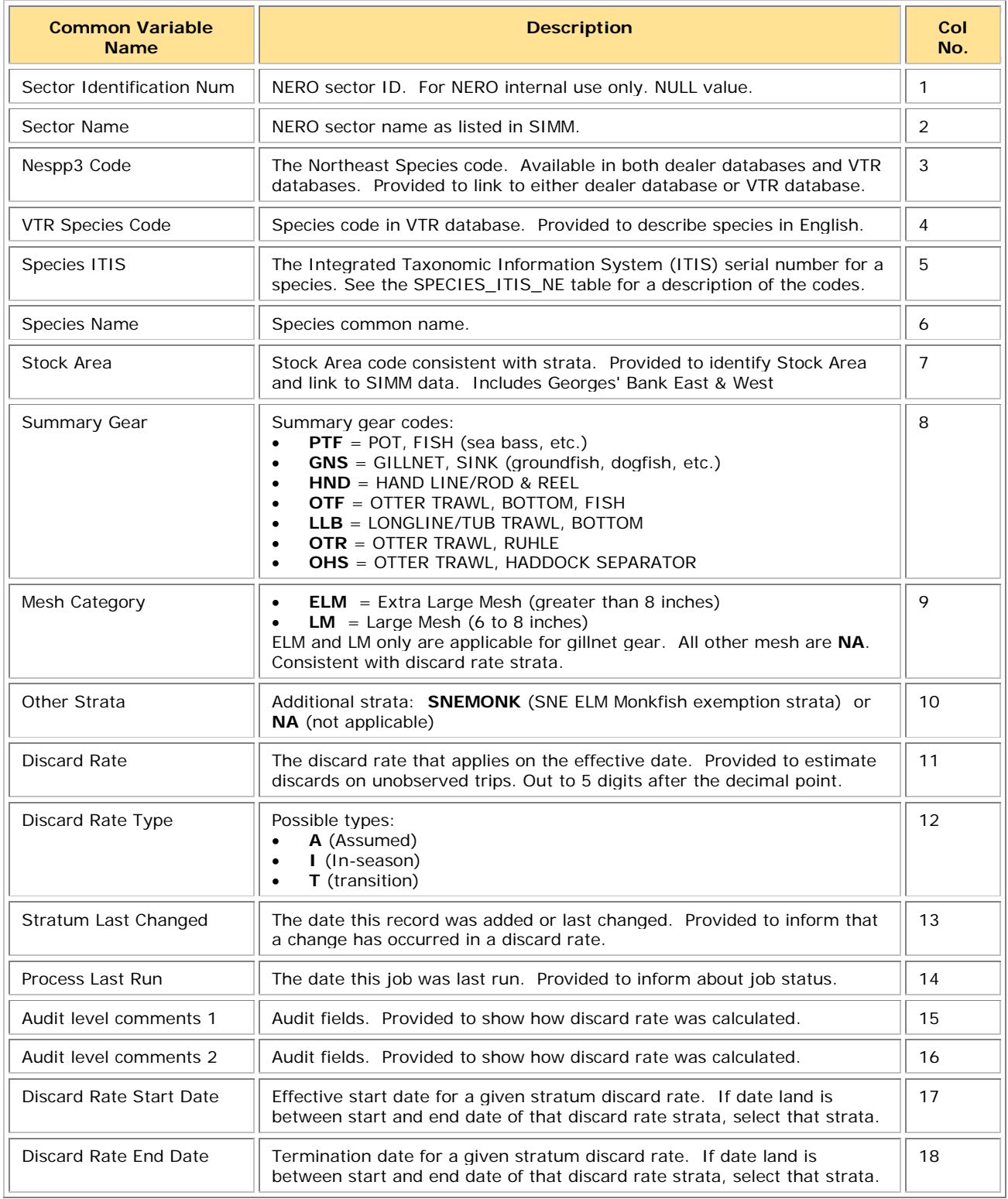

## <span id="page-42-0"></span>**Vessel Trip Report**

<span id="page-42-1"></span>[Table 13](#page-42-1) provides the formats for VTR data.

#### **Table 13: VTR Formats**

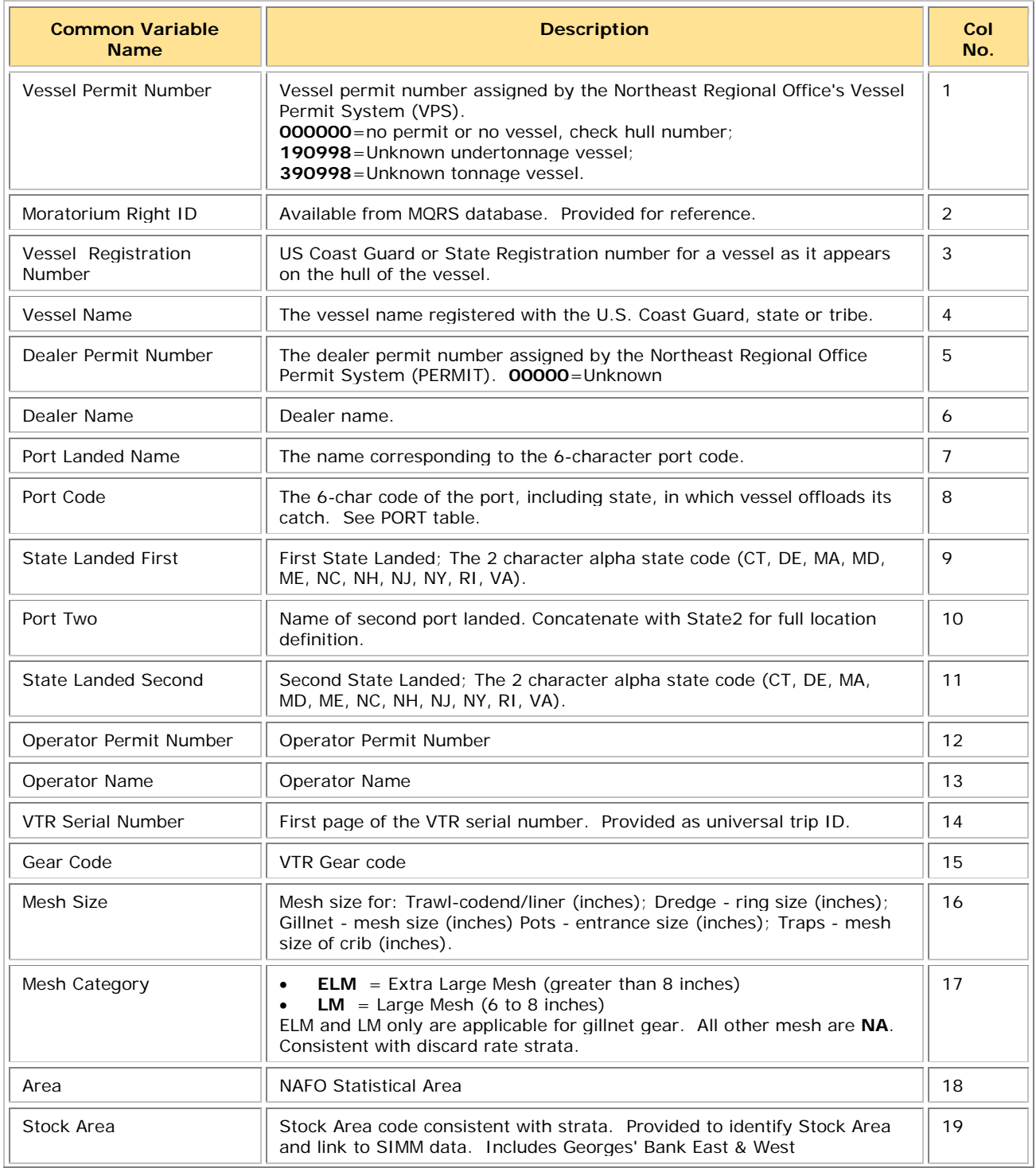

## SIMM User Guide

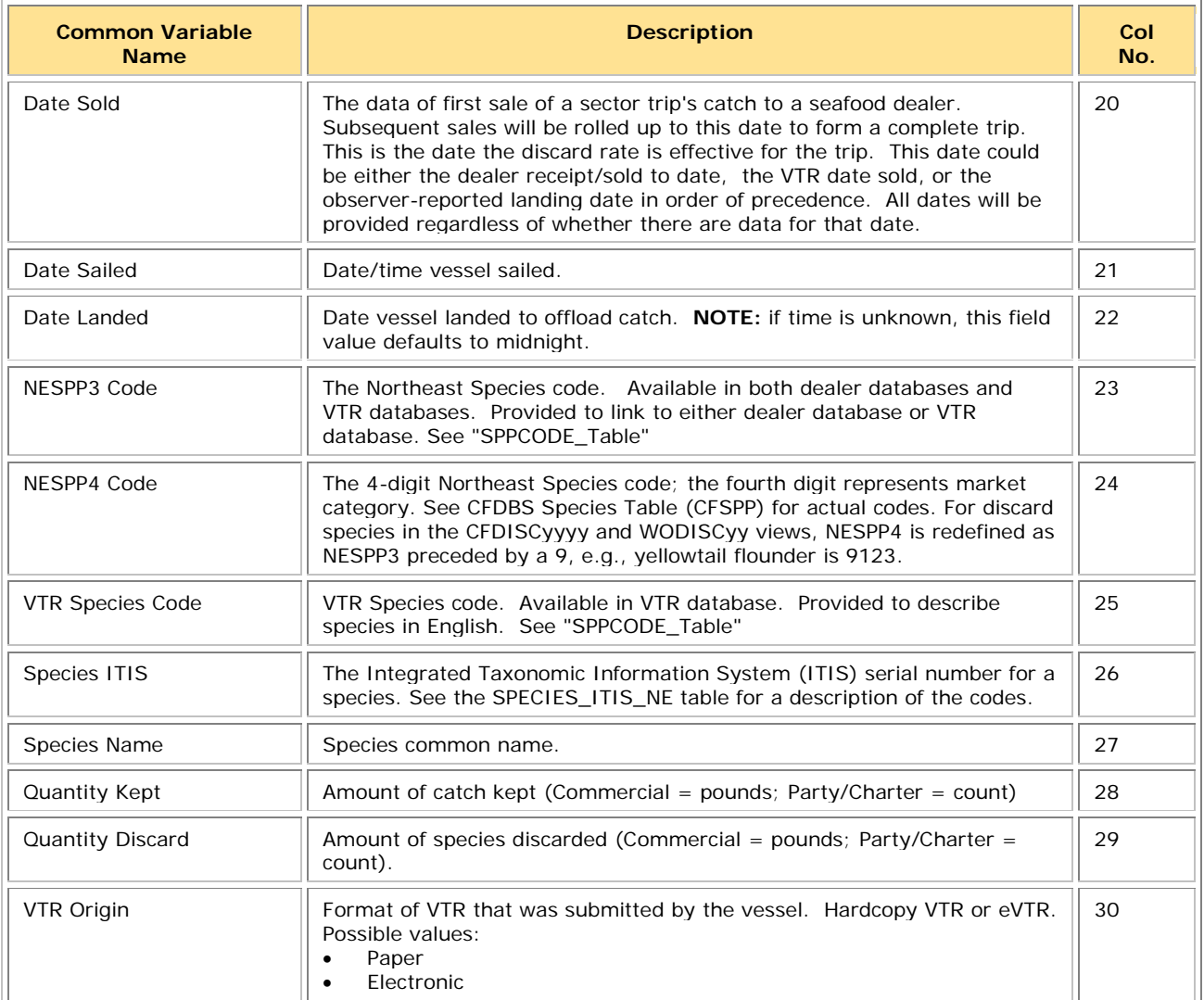

## <span id="page-44-0"></span>**Dealer**

<span id="page-44-1"></span>[Table 14](#page-44-1) provides the data formats for the Dealer download file.

#### **Table 14: Dealer Data Formats**

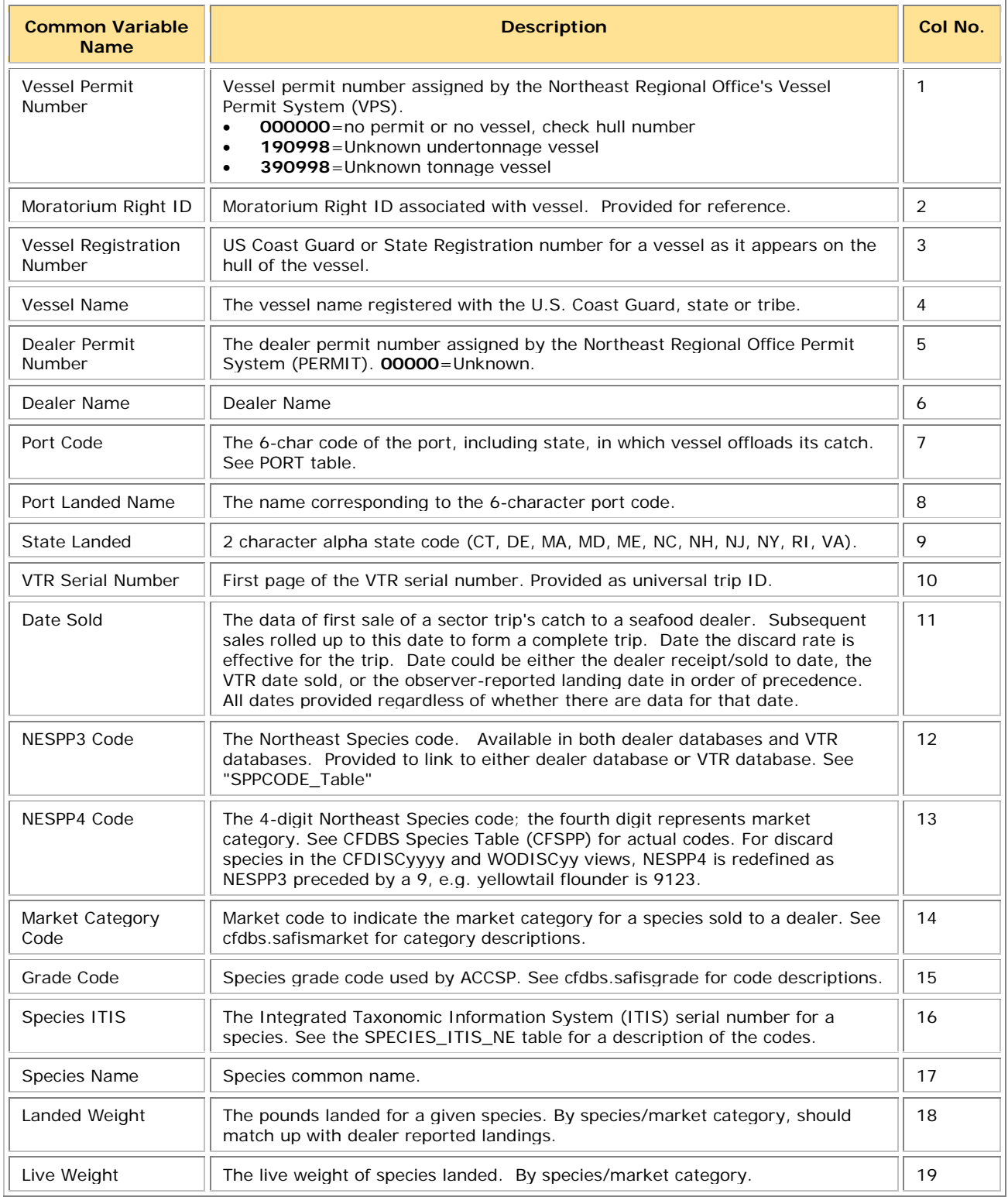

## <span id="page-45-0"></span>**Discards**

<span id="page-45-1"></span>[Table 15](#page-45-1) provides the formats for discard data.

## **Table 15: Discards Data Formats**

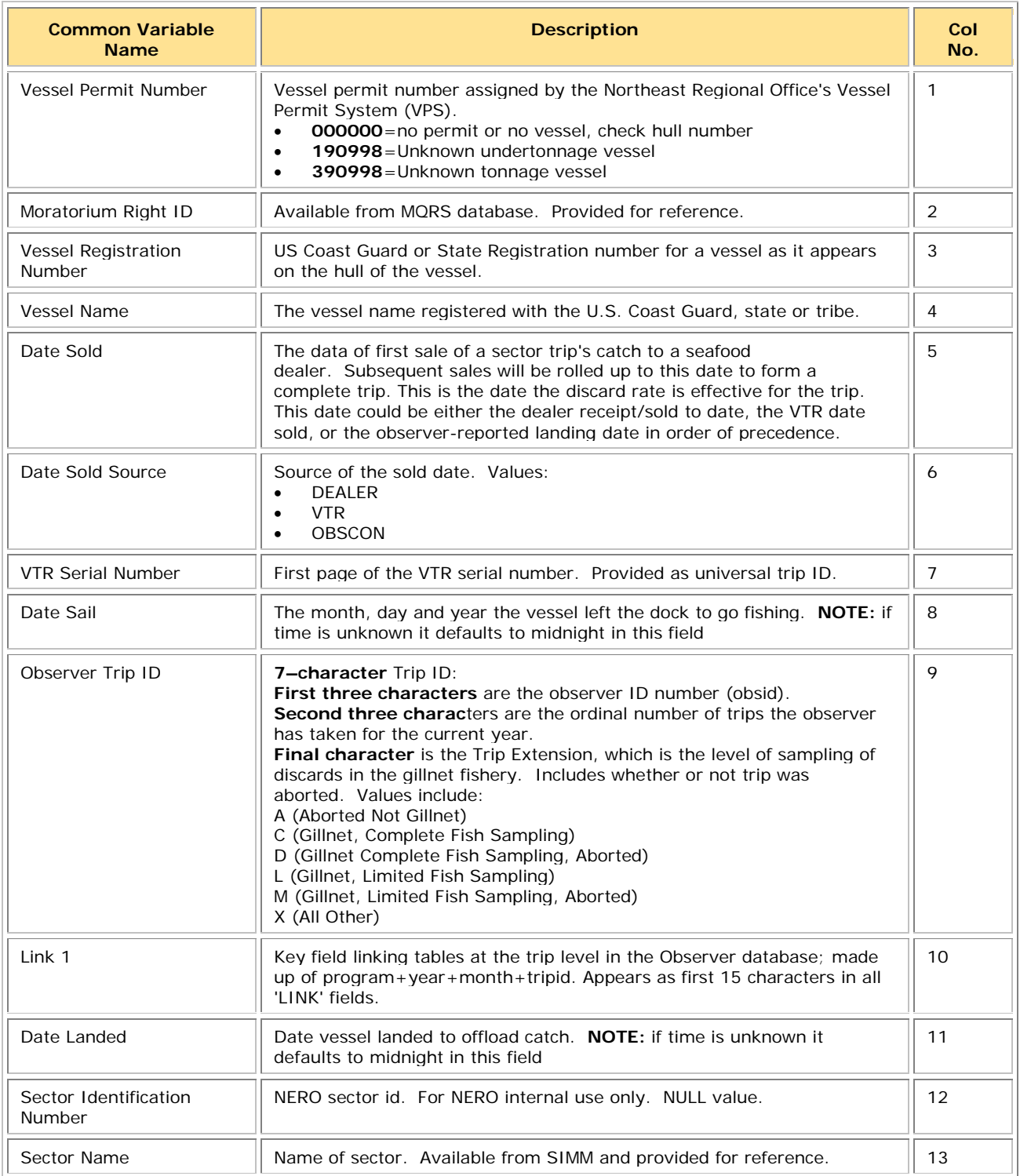

## SIMM User Guide

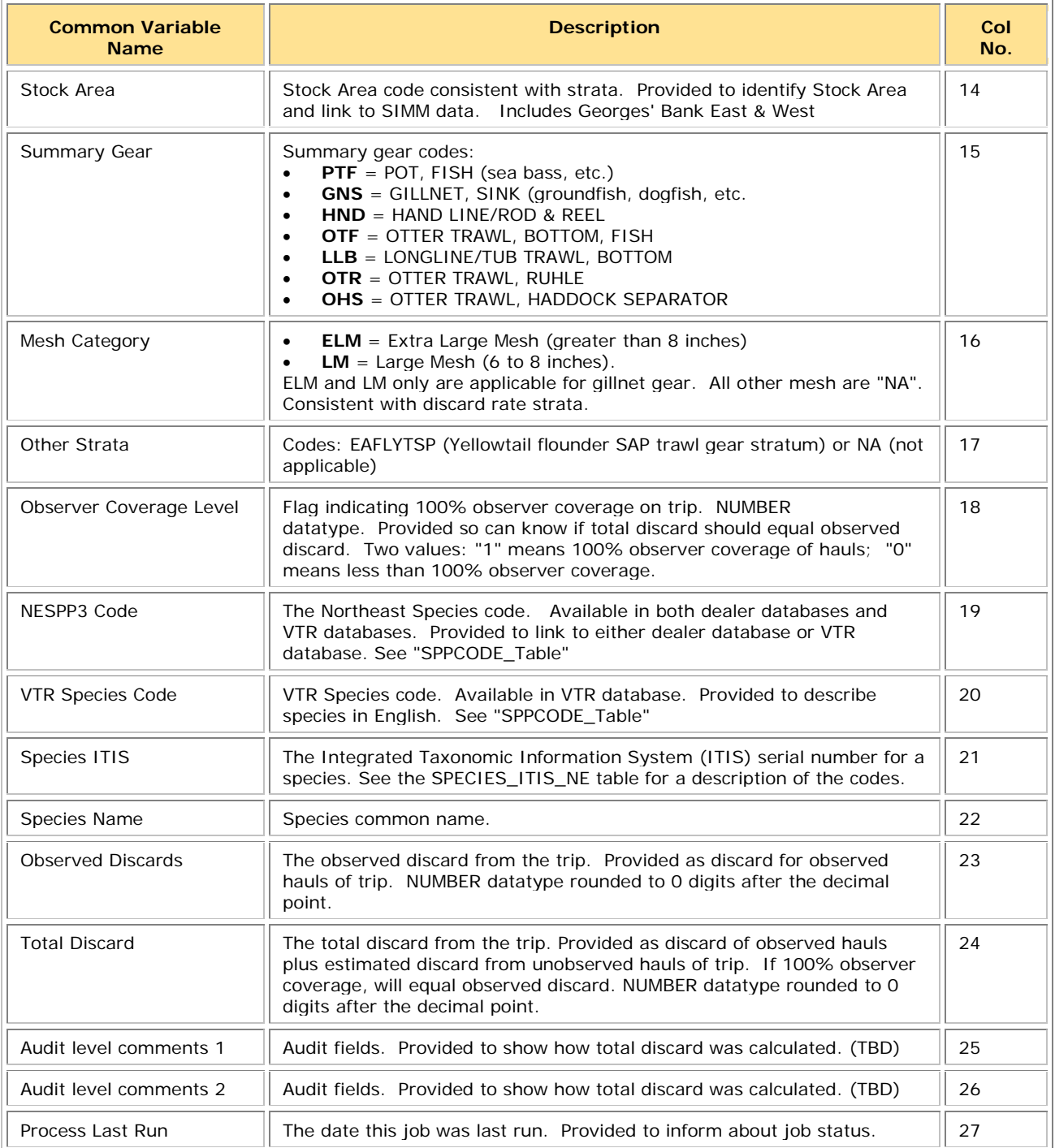

## <span id="page-47-0"></span>**Trips with Observers**

<span id="page-47-1"></span>[Table 16](#page-47-1) provides the formats used in the Trips with Observers download file.

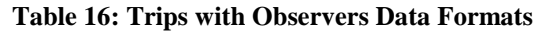

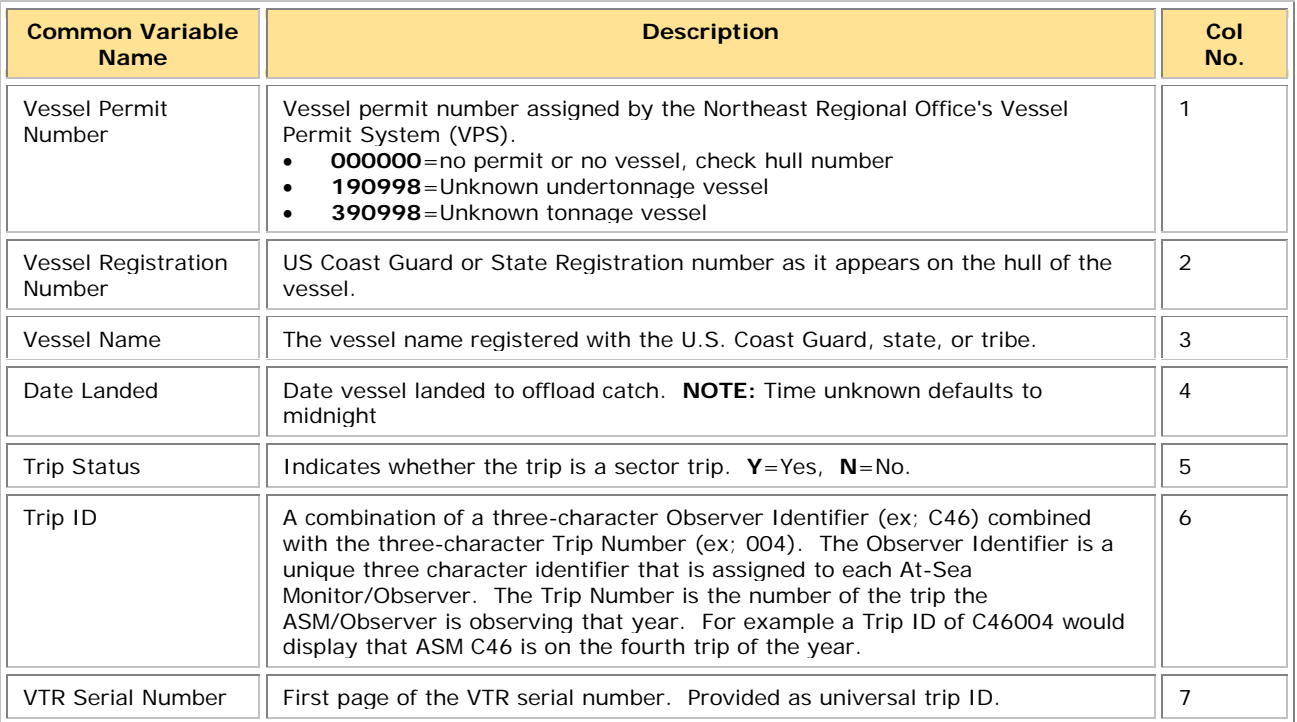

## <span id="page-48-0"></span>**DAS Balance Report**

<span id="page-48-1"></span>[Table 17](#page-48-1) provides the formats used in the DAS Balance Report.

#### **Table 17: DAS Balance Report Formats**

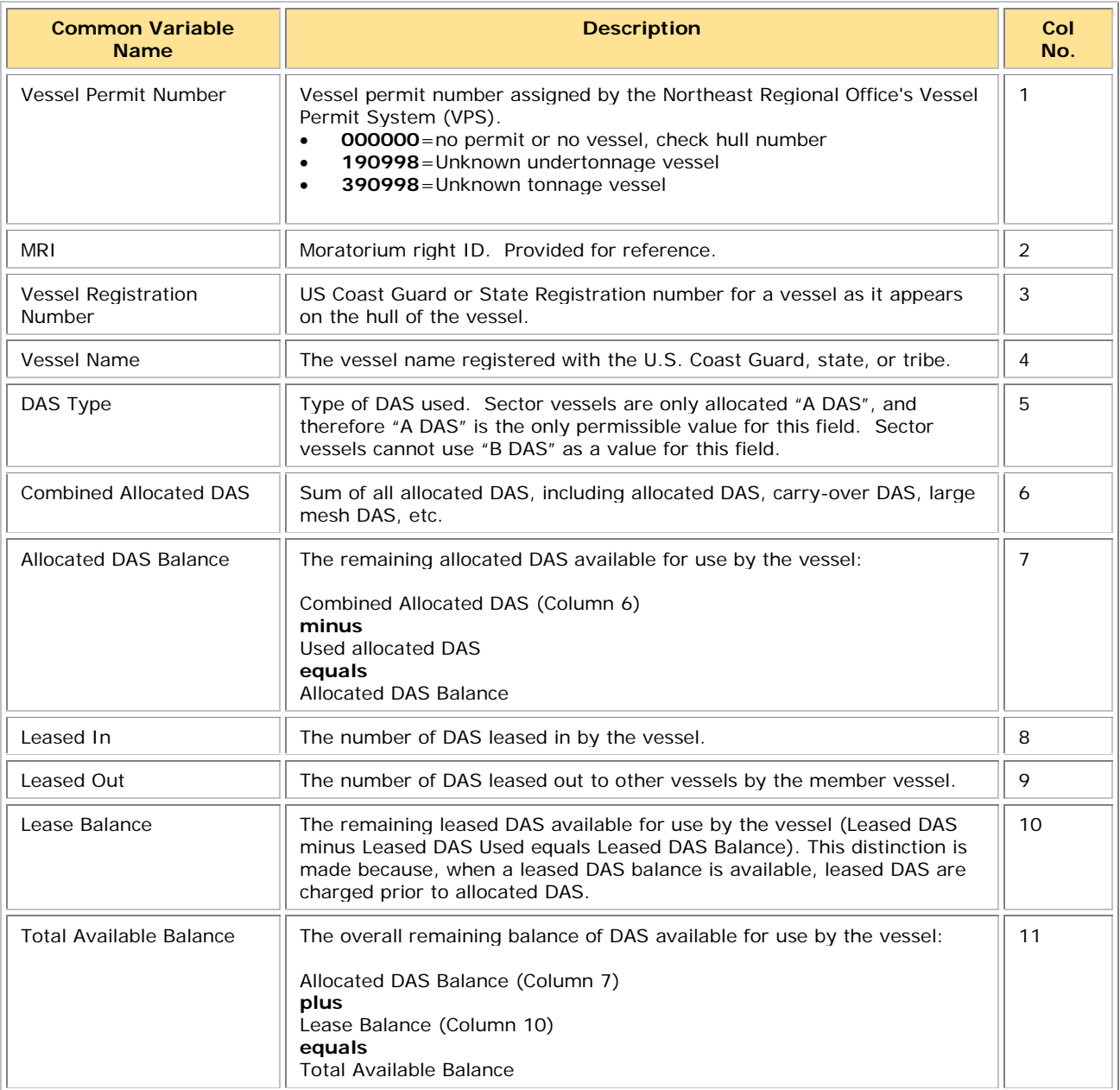

## <span id="page-49-0"></span>**Year End Reports**

Provides the Year End Reports download file in .zip format. This file contains data, in .xls format, that you need to supply for the Northeast Multispecies Sector Annual Year-end Report. Refer to the Year-End Reports Guide at [http://www.nero.noaa.gov/sfd/SectorManagers.html.](http://www.nero.noaa.gov/sfd/SectorManagers.html)

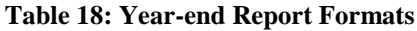

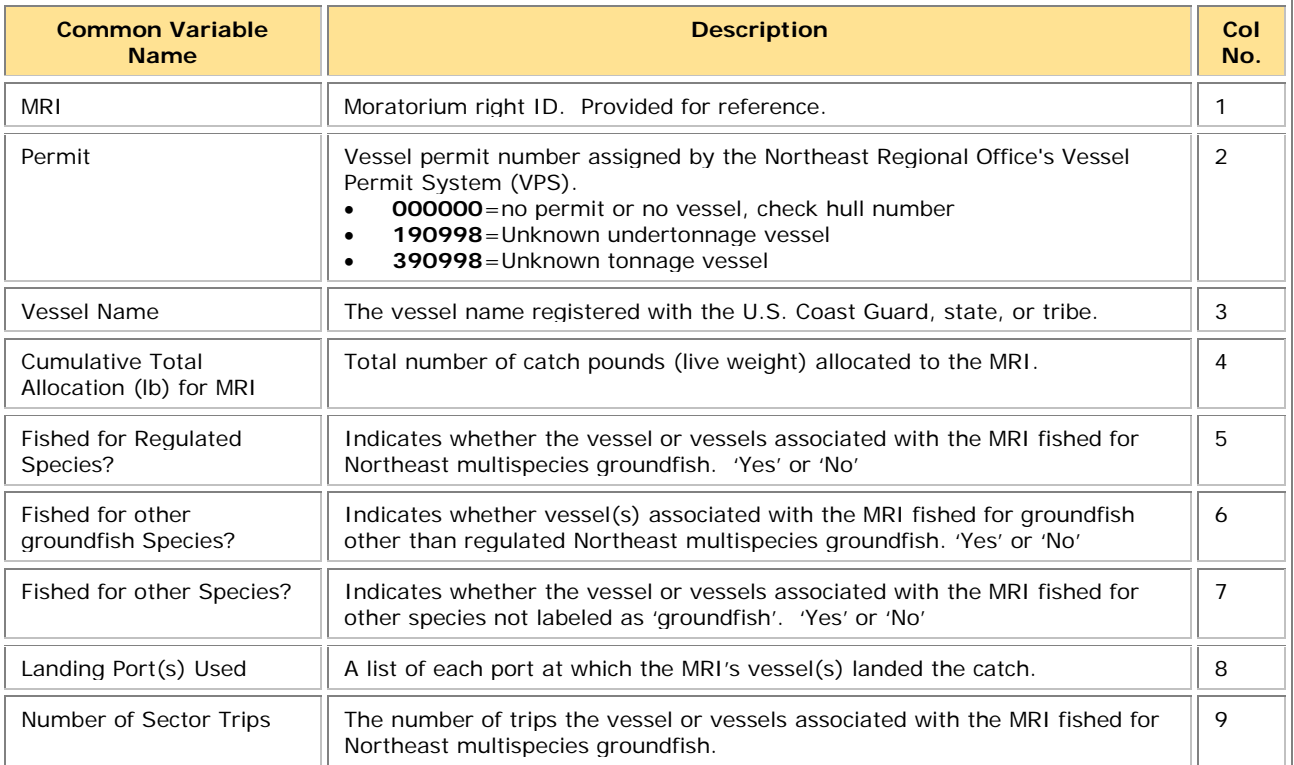

## <span id="page-50-0"></span>**Sendback**

Lists information about specific VTRs originating from vessels in your sector. NMFS has sent back these VTRs for corrections to the address associated with the Vessel Permit Number of the vessel from which the VTR originated.

The Sendback download file contains VTR sendbacks from all fisheries, not just multispecies. Also, Sendback can indicate whether NMFS has received a VTR; if a VTR is listed on the SIMM home page as non-compliant and is not included in the Sendback file, this means that NMFS has not received the VTR.

**Note:** eVTR sendbacks will be included in the Sendback download file in a future release.

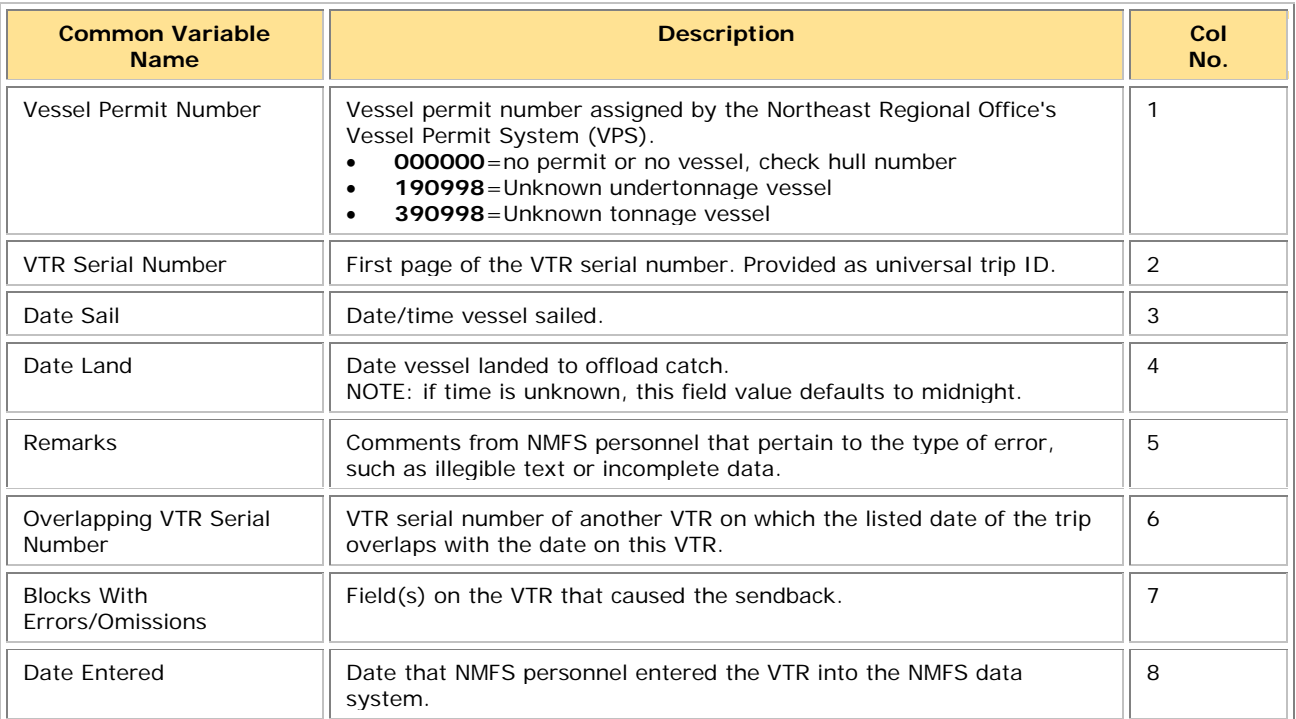

#### **Table 19: Sendback Formats**

## <span id="page-51-0"></span>**Harbor Porpoise**

Lists harbor porpoise interaction information from vessels in your sector. The data are unprocessed and originate from the report of the trip observer.

**Note:** The following data are raw observed harbor porpoise interaction records for your sector. Be aware that these data have not been completely reviewed and are subject to change up to 90 days after the Date Land value.

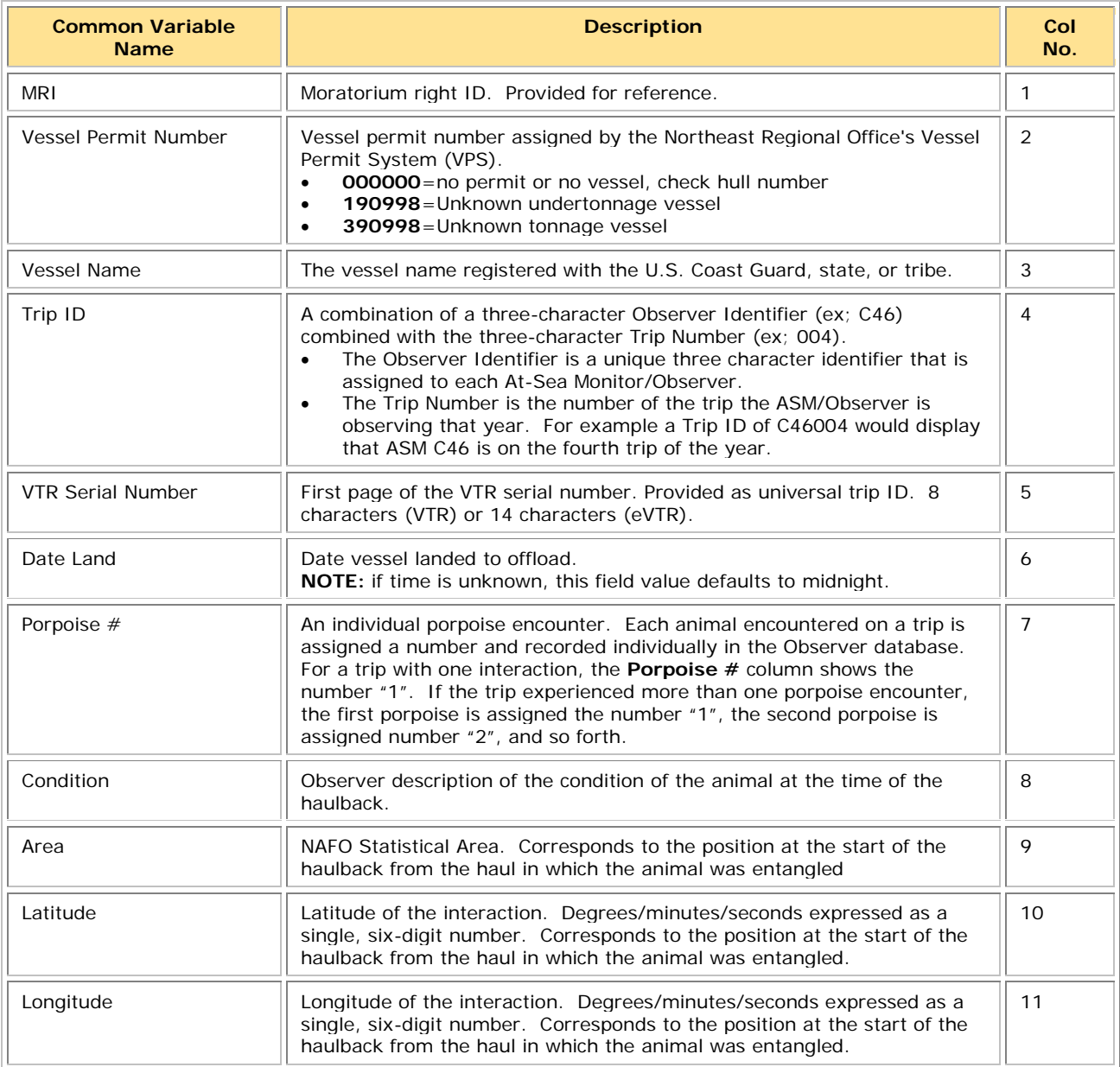

#### **Table 20: Harbor Porpoise**

# <span id="page-52-0"></span>**Appendix B: SIMM Upload Files**

The SIMM upload files comprise the sector manager report. NOAA's National Marine Fisheries Service (NMFS) has developed standards for the sector manager report, which is listed as a requirement for sectors in Amendment 16 to the Northeast (NE) Multispecies Fishery Management Plan (FMP).

It is the responsibility of individual sectors to submit reports to NMFS stating the remaining balance of Allocated Catch Entitlement (ACE) for each sector based upon regulated species landings and discards of vessels participating in that sector and any compliance or enforcement concerns.

**Note:** Be aware that if there are no changes to your Trip Issue or Detail report from the previous reporting period, you do not need to upload that report. Instead, check the box in the SIMM Uploads page. See the [Uploading Reports](#page-17-0) section in this guide for more information.

## <span id="page-52-1"></span>**Content**

The Sector Manager Report comprises three separate reports. The sector manager uploads these reports to NMFS. These reports are:

**Sector Manager Detail Report** 

The Sector Manager Detail Report provides NMFS with information about each fishing trip down to the sub-trip level.

• [Sector Manager Trip Issue Report](#page-54-0) 

The Sector Manager Trip Issue Report provides NMFS with information about any enforcement or reporting compliance issues that arose during the fishing week.

- One of the following:
	- o [Sector Manager ACE Status Report](#page-55-0)

The ACE Status Report provides the means for sector managers to report their ACE status calculations. This allows NMFS to cross-check totals, as stipulated in Amendment 16.

o [Sector Manager Daily ACE Status Report](#page-56-0)

The Daily ACE Status Report provides the means for sector managers to report their ACE status calculations on a daily basis if a "trigger point" (threshold) has been reached in the current fishing year.

## <span id="page-53-0"></span>**Sector Manager Detail Report**

The Sector Manager Detail Report provides information down to the stratum level about each sector trip for a given week, regardless of the completeness of the data. [Table 21](#page-53-1) documents the Detail Report field definitions.

<span id="page-53-1"></span>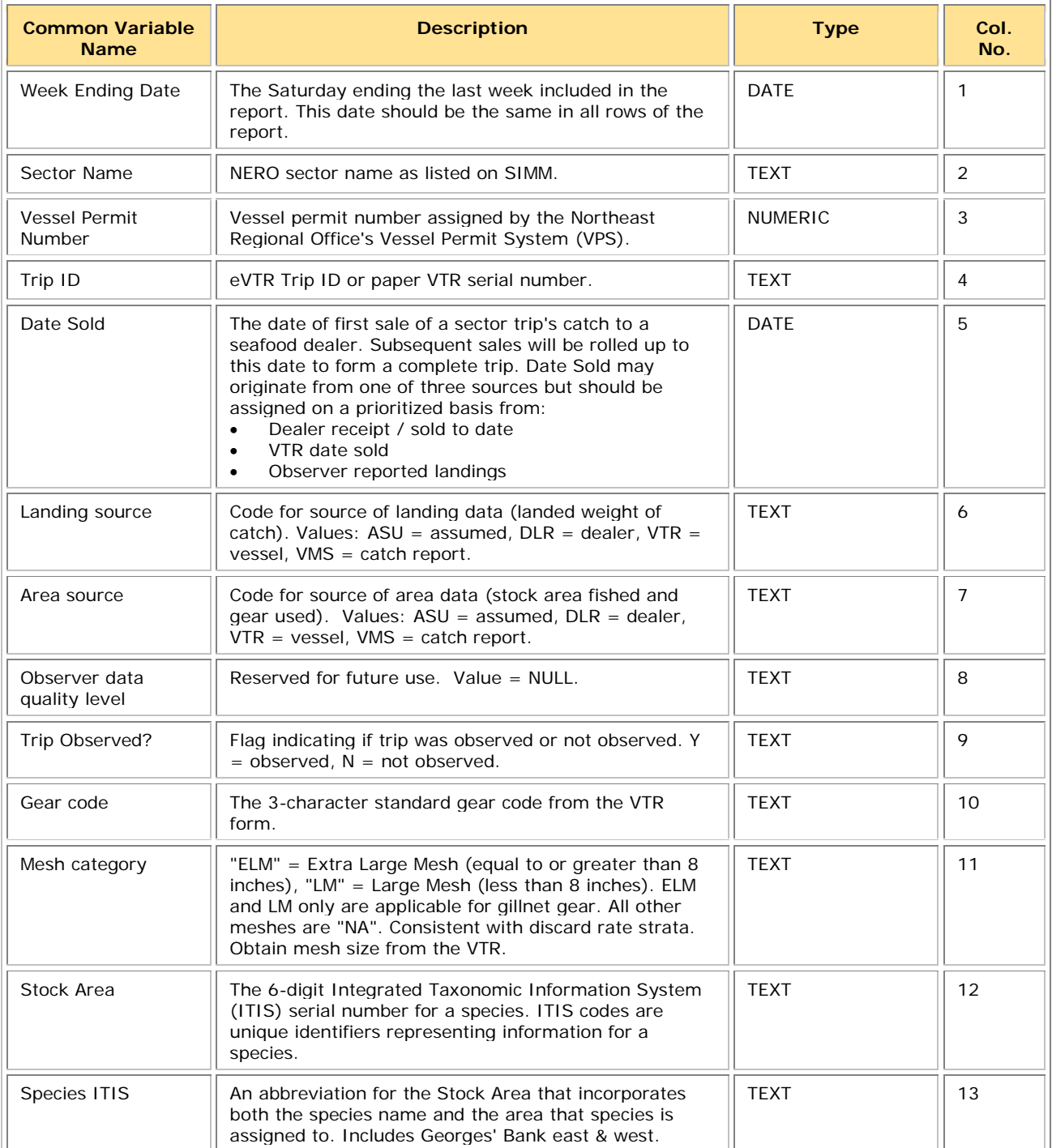

#### **Table 21: Detail Report Fields**

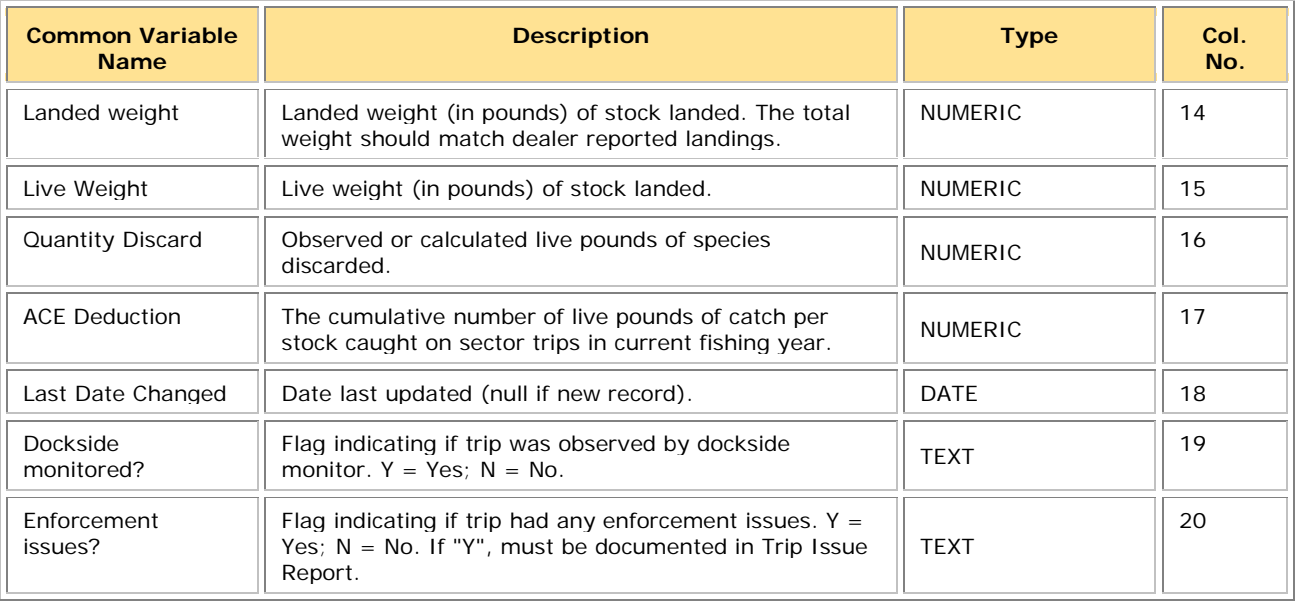

## <span id="page-54-0"></span>**Sector Manager Trip Issue Report**

The Sector Manager Trip Issue Report provides information about sector trips for a given week that have enforcement, data quality, or other issues. The sector manager submits one Issue Report per reporting period. [Table 22](#page-54-1) documents the Trip Issue Report field definitions.

#### **Table 22: Trip Issue Report Fields**

<span id="page-54-1"></span>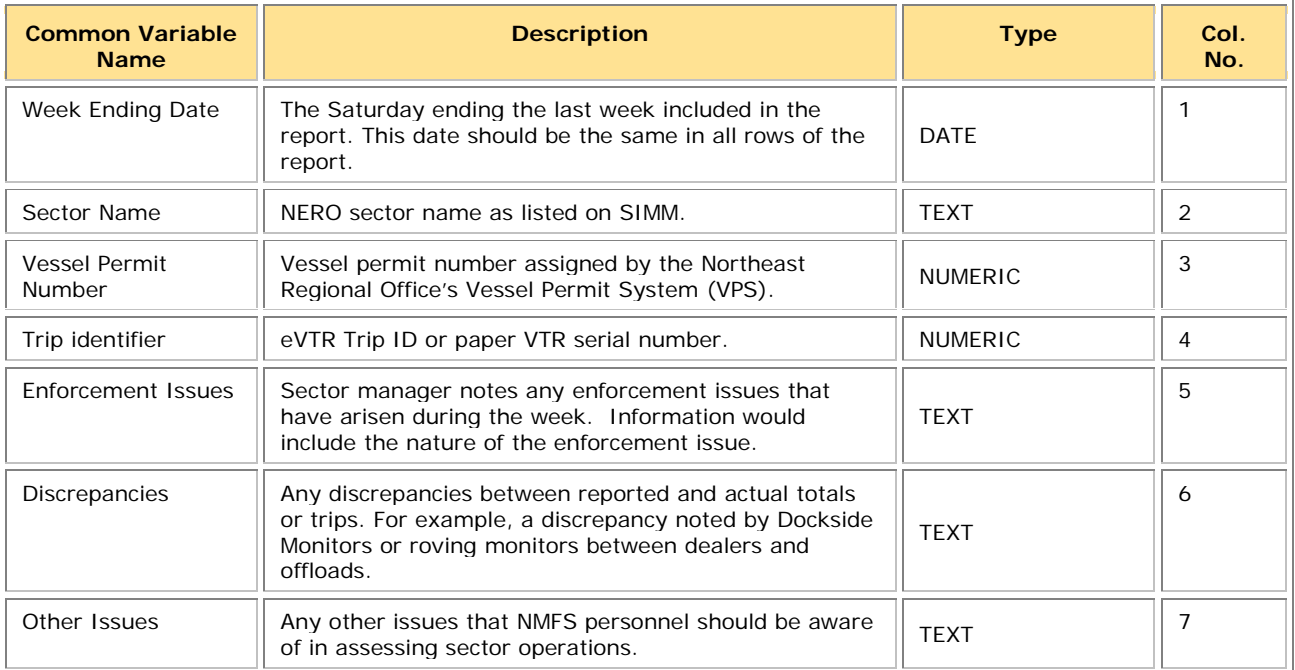

## <span id="page-55-0"></span>**Sector Manager ACE Status Report**

The ACE Status Report provides the means for sector managers to report their ACE status calculations. This allows NMFS to cross-check totals, as stipulated in Amendment 16. Information includes the original ACE at the start of the fishing year, the current ACE, harvested ACE, and the percent harvested to date. [Table 23](#page-55-1) documents the ACE Status Report fields.

<span id="page-55-1"></span>**Note:** The ACE Status Report includes one row per stock (columns identified below).

| <b>Common Variable</b><br><b>Name</b>   | <b>Description</b>                                                                                                    | <b>Type</b>    | Col.<br>No.     |
|-----------------------------------------|----------------------------------------------------------------------------------------------------|----------------|-----------------|
| Week Ending Date                        | The Saturday ending the last week included in the report. This<br>date should be the same in all rows of the report.                                                       | <b>DATE</b>    | 1               |
| Sector Name                             | NERO sector name as listed on SIMM.                                                                                                    | <b>TEXT</b>    | $\overline{2}$  |
| Stock ID                                | An abbreviation for the Stock Area that incorporates both the<br>species name and the area that species is assigned to. Includes<br>Georges' Bank east & west.             | <b>TEXT</b>    | 3               |
| <b>Initial Allocated</b><br><b>ACE</b>  | The total number of (live) pounds of this stock allocated to the<br>sector for all renewed permits in the current fishing year.                                            | <b>NUMERIC</b> | 4               |
| Carryover                               | The amount, in live pounds, of unused ACE (up to 10% for an<br>allowable stock) that a sector may carry over into the next fishing<br>year for all renewed permits.        | <b>NUMERIC</b> | 5               |
| In-season ACE<br>Adjustment             | The adjusted amount (increase or decrease), in live pounds,<br>applied to the Initial Allocated ACE of a stock allocated to a sector<br>in season for all renewed permits. | <b>NUMERIC</b> | 6               |
| <b>Total ACE</b>                        | The total number of live pounds of this stock initially allocated to<br>the sector including Carryover and In-season ACE adjustment.                                       | <b>NUMERIC</b> | $\overline{7}$  |
| Transfers In                            | The cumulative number of live pounds per stock transferred into<br>the sector for the current fishing year.                                                                | <b>NUMERIC</b> | 8               |
| <b>Transfers Out</b>                    | The cumulative number of live pounds per stock transferred out of<br>the sector for the current fishing year.                                                              | <b>NUMERIC</b> | 9               |
| <b>Total Transfers</b>                  | The sum, in live pounds, of the Transfers In and Transfers Out<br>columns per stock transferred by the sector for the current fishing<br>year.                             | <b>NUMERIC</b> | 10 <sup>1</sup> |
| <b>Current ACE</b>                      | Total ACE plus or minus Total Transfers.                                                                                                    | <b>NUMERIC</b> | 11              |
| <b>Harvested ACE</b>                    | The cumulative number of live pounds of catch per stock caught<br>on sector trips in current fishing year.                                                                 | <b>NUMERIC</b> | 12              |
| Remaining ACE                           | Current ACE minus Harvested ACE.                                                                                                    | <b>NUMERIC</b> | 13              |
| Percent Harvested<br><b>ACE to Date</b> | Harvested ACE divided by Current ACE, expressed as a<br>percentage.                                                                                                    | <b>NUMERIC</b> | 14              |

**Table 23: ACE Status Report Fields**

## <span id="page-56-0"></span>**Sector Manager Daily ACE Status Report**

Sector managers must provide ACE Status reports on a daily basis when a "trigger point" (threshold) has been reached in the current fishing year:

• Reported catch/harvests of 90% of the ACE for any stock in the sector.

**Note:** The Daily ACE Status Report includes one row per stock (columns are identified below in [Table 24\)](#page-56-1).

<span id="page-56-1"></span>

| <b>Common Variable</b><br><b>Name</b> | <b>Description</b>                                                                                                    | <b>Type</b>    | Col.<br>No.    |
|---------------------------------------|----------------------------------------------------------------------------------------------------|----------------|----------------|
| <b>Submission Date</b>                | Date the daily report is being submitted.                                                                                                    | <b>DATE</b>    | 1              |
| Sector Name                           | NERO sector name as listed on SIMM.                                                                                                    | <b>TEXT</b>    | $\overline{2}$ |
| Stock ID                              | An abbreviation for the Stock Area that incorporates<br>both the species name and the area that species is<br>assigned to. Includes Georges' Bank east & west.                | <b>TEXT</b>    | 3              |
| <b>Initial Allocated ACE</b>          | The total number of (live) pounds of this stock<br>allocated to the sector for all renewed permits in the<br>current fishing year.                                            | <b>NUMERIC</b> | 4              |
| Carryover                             | The amount, in live pounds, of unused ACE (up to<br>10% for an allowable stock) that a sector may carry<br>over into the next fishing year for all renewed permits.           | <b>NUMERIC</b> | 5              |
| In-season ACE<br>Adjustment           | The adjusted amount (increase or decrease), in live<br>pounds, applied to the Initial Allocated ACE of a stock<br>allocated to a sector in season for all renewed<br>permits. | <b>NUMERIC</b> | 6              |
| <b>Total ACE</b>                      | The total number of live pounds of this stock initially<br>allocated to the sector including Carryover and In-<br>season ACE adjustment.                                      | <b>NUMERIC</b> | $\overline{7}$ |
| Transfers In                          | The cumulative number of live pounds per stock<br>transferred into the sector for the current fishing year.                                                                   | <b>NUMERIC</b> | 8              |
| <b>Transfers Out</b>                  | The cumulative number of live pounds per stock<br>transferred out of the sector for the current fishing<br>year.                                                              | <b>NUMERIC</b> | 9              |
| <b>Total Transfers</b>                | The sum, in live pounds, of the Transfers In and<br>Transfers Out columns per stock transferred by the<br>sector for the current fishing year.                                | <b>NUMERIC</b> | 10             |
| Current ACE                           | Total ACE plus or minus Total Transfers.                                                                                                    | <b>NUMERIC</b> | 11             |
| <b>Harvested ACE</b>                  | The cumulative number of live pounds of catch per<br>stock caught on sector trips in current fishing year.                                                                    | <b>NUMERIC</b> | 12             |
| Remaining ACE                         | Current ACE minus Harvested ACE.                                                                                                    | <b>NUMERIC</b> | 13             |
| Percent Harvested ACE to<br>Date      | Harvested ACE divided by Current ACE, expressed as<br>a percentage.                                                                                                    | <b>NUMERIC</b> | 14             |

**Table 24: Daily ACE Status Report Fields**